# **VITA SMART.FIRE®**

Инструкция по эксплуатации

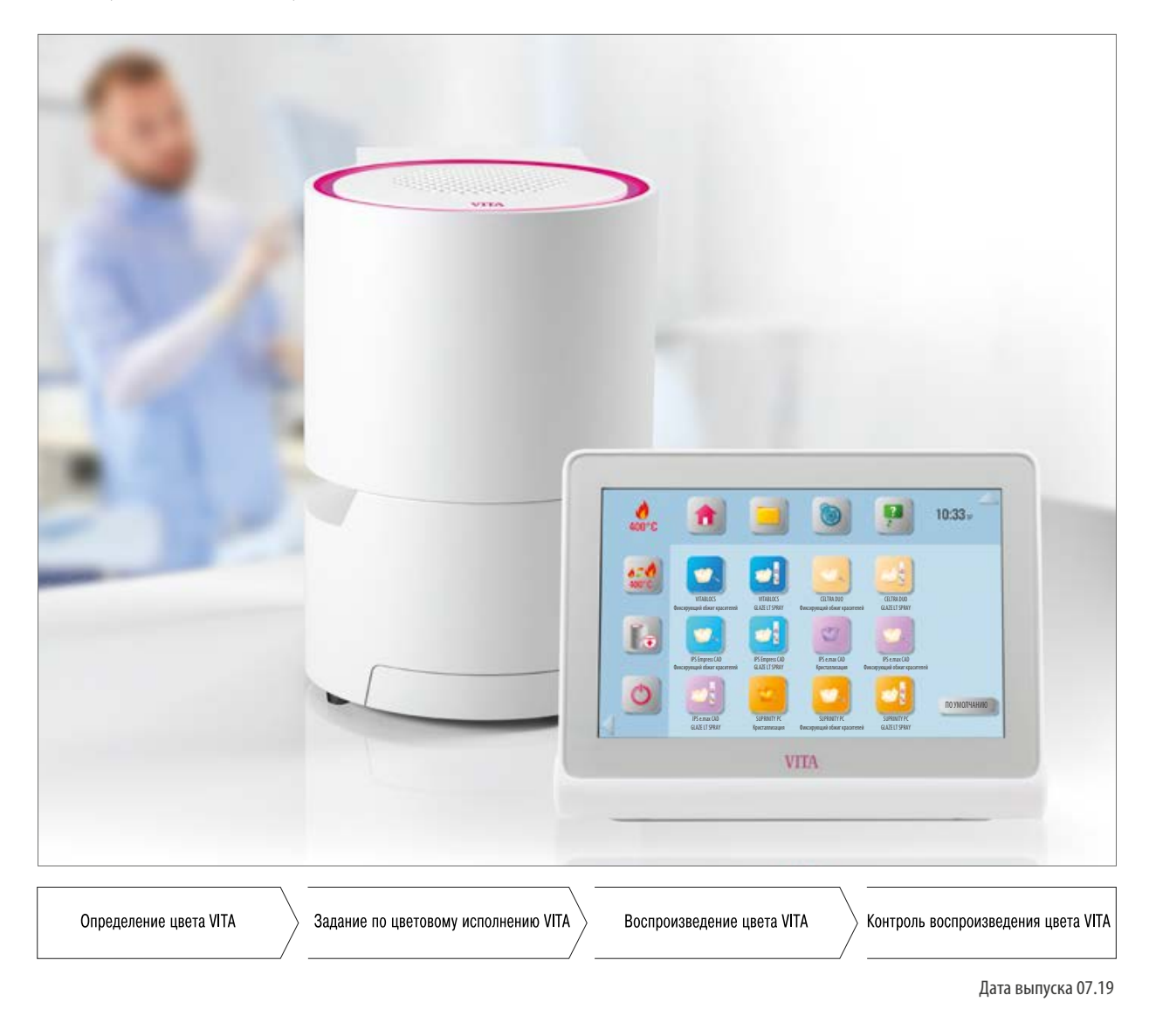

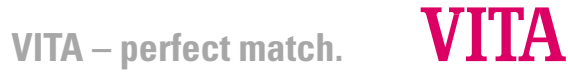

#### **Эффективная печь для работы в клинике**

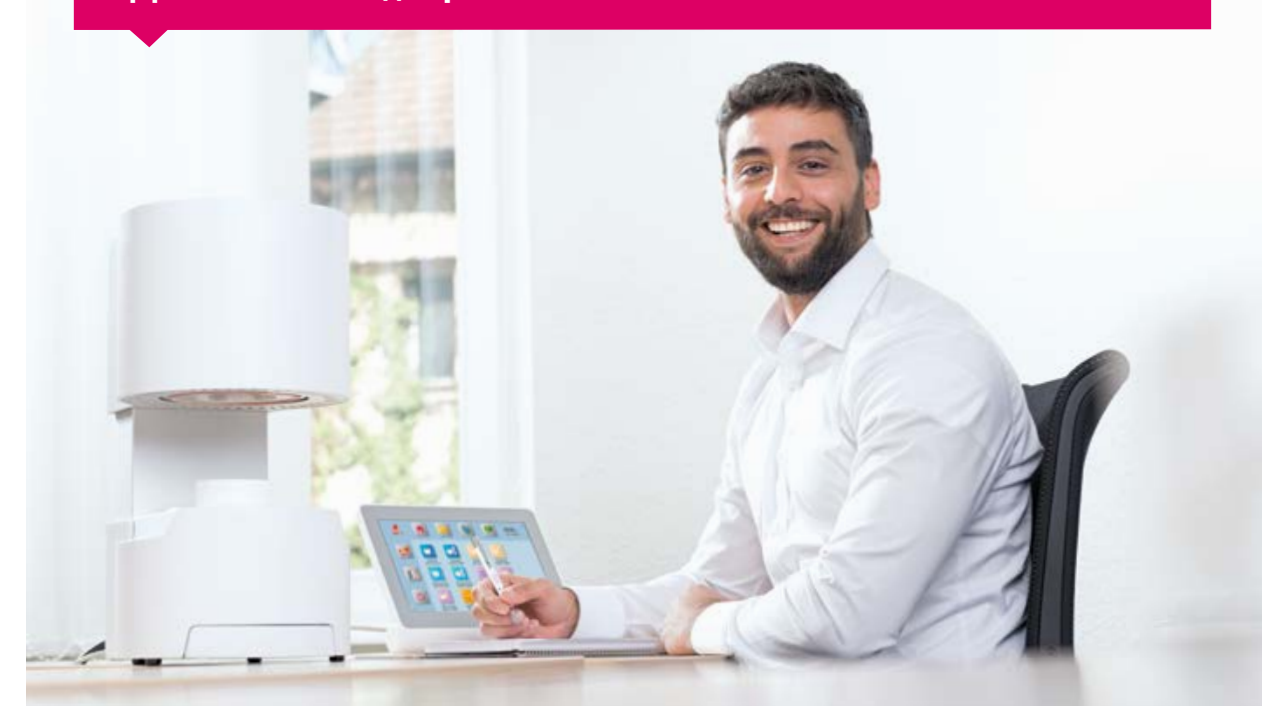

Уважаемый клиент, примите наши искренние поздравления!

Вы являетесь владельцем системы VITA SMART.FIRE!

VITA SMART.FIRE - обжиговая система, разработанная в соответствии с высочайшими стандартами качества и оснащенная современным аппаратным и программным обеспечением - для простого и интуитивно понятного управления и эксплуатации.

Для безопасного и эффективного использования обжиговой системы, пожалуйста, полностью прочитайте данную инструкцию. Инструкция должна постоянно находиться поблизости от прибора. С ней должны быть ознакомлены все, кто обслуживает, чистит и ухаживает за системой.

Желаю Вам много радости и превосходных результатов!

#### **Onur Yildirim**

Менеджер по стоматологическим устройствам и принадлежностям VITA, VITA Zahnfabrik

**Пояснение знаков**

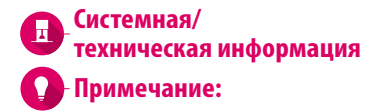

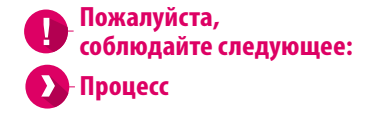

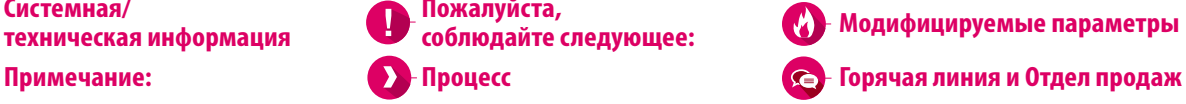

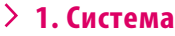

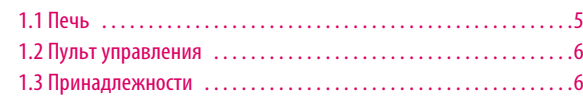

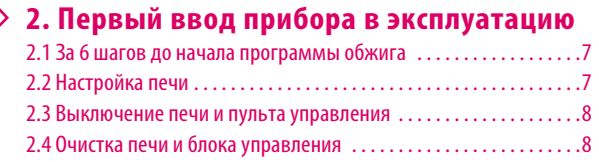

#### **3. Управление**

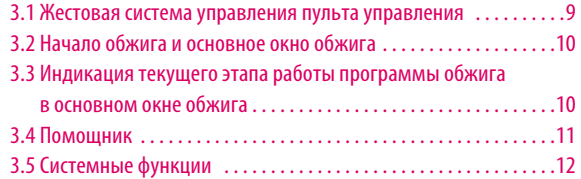

#### **4. Управление рабочим столом**

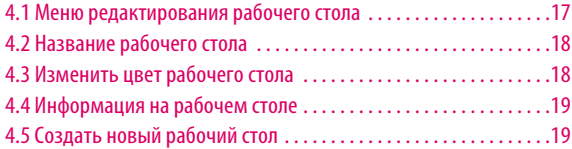

### **5. Управление кнопками**

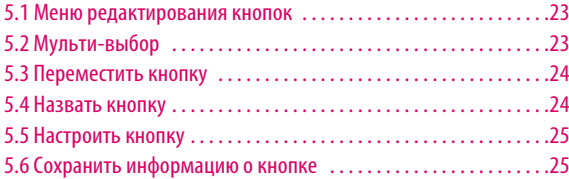

#### **6. Детальная информация - окна обжига**

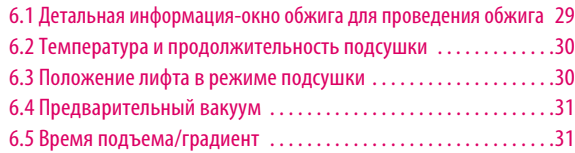

### **7. Объем поставки / системные решения**

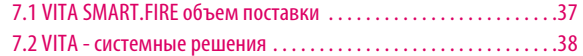

**8. Технические характеристики / рекомендации**  $8.1$  Технические характеристики печи  $\dots\dots\dots\dots\dots\dots39$ 8.2 Технические характеристики пульта управления  $\ldots \ldots \ldots$ 39 8.3 Символы . 39 8.4 Указания . 40 8.5 Защитные функции . 41

9.1 Материалы других производителей в VITA SMART.FIRE . . . . . . 42 9.2 VITA Гарантия и защита потребителей  $\dots\dots\dots\dots\dots$ 42 9.3 Update Messenger. . . 42

**9. Дополнительная информация:**

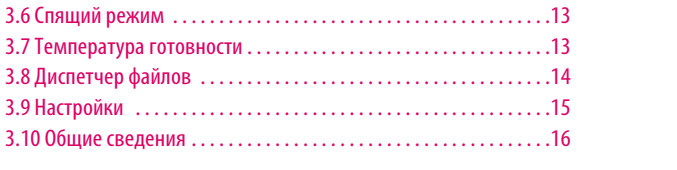

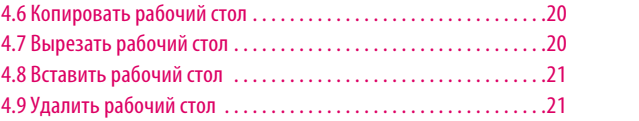

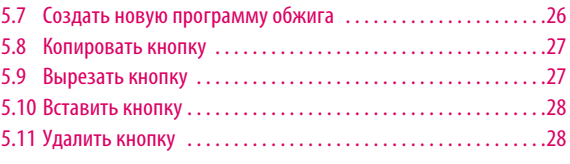

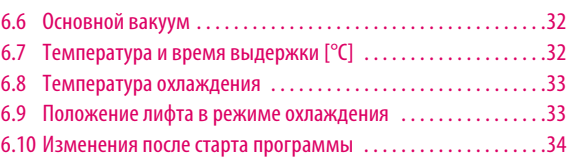

# ОБЪЕМ ПОСТАВКИ<br>СИСТЕМНЫХ РЕШЕНИЙ СИСТЕМНЫХ РЕШЕНИЙ ОБЪЕМ ПОСТАВКИ

ДЕТАЛЬНАЯ<br>ИНФОРМАЦИЯ - ОКНО ОБЖИГА

УПРАВЛЕНИЕ КНОПКАМИ

### ДОПОЛНИТЕЛЬНАЯ<br>ИНФОРМАЦИЯ ДОПОЛНИТЕЛЬНАЯ ИНФОРМАЦИЯ

#### 9.4 Запчасти . 42 www.stomshop.pro

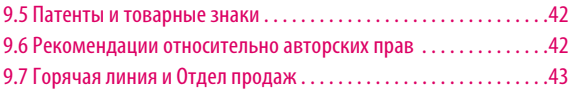

ПЕРВЫЙ ВВОД В<br>ЭКСПЛУАТАЦИЮ

**/TIPABJIEHNE** 

УПРАВЛЕНИЕ<br>РАБОЧИМ СТОЛОМ

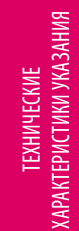

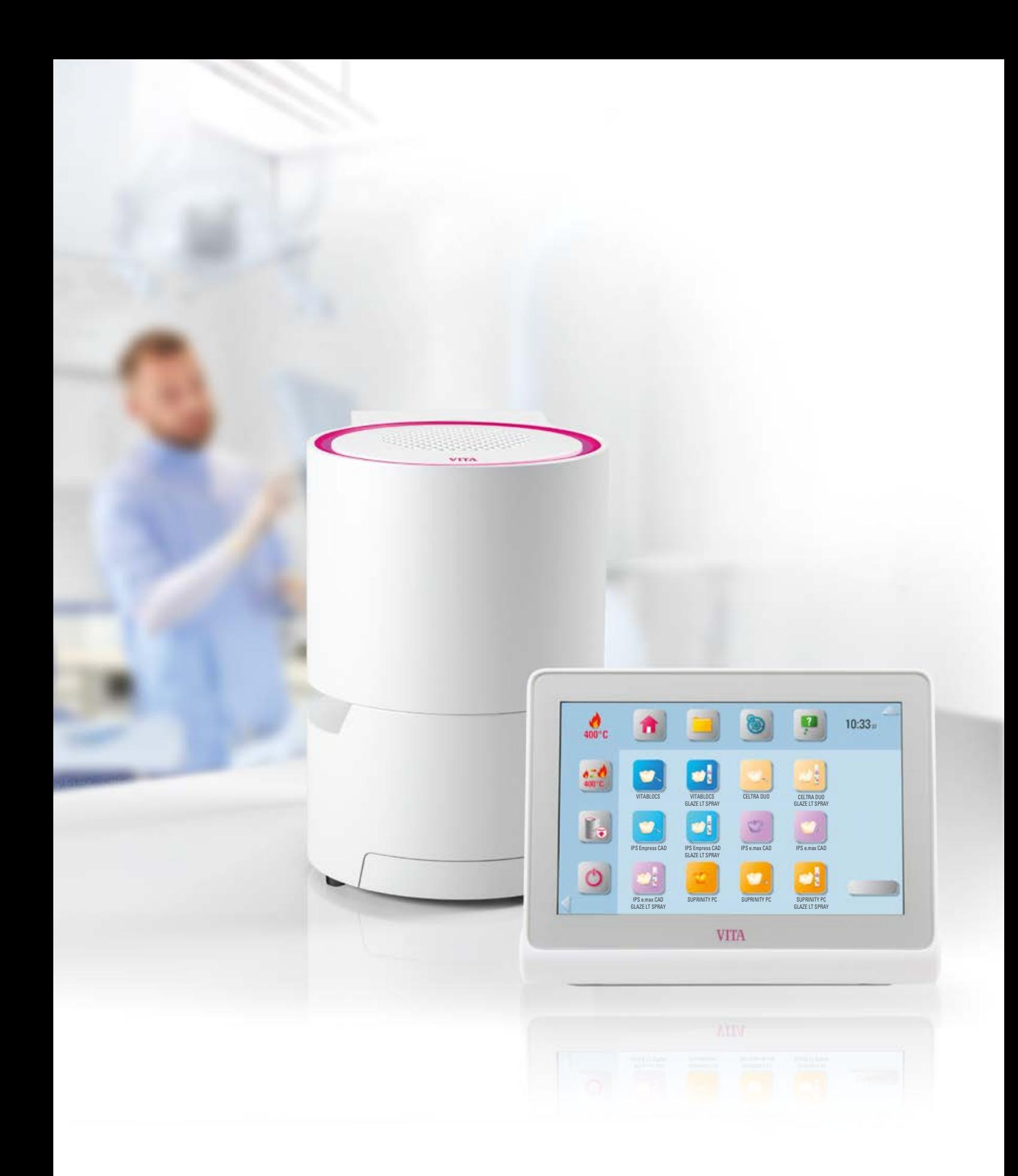

### **П. Система**

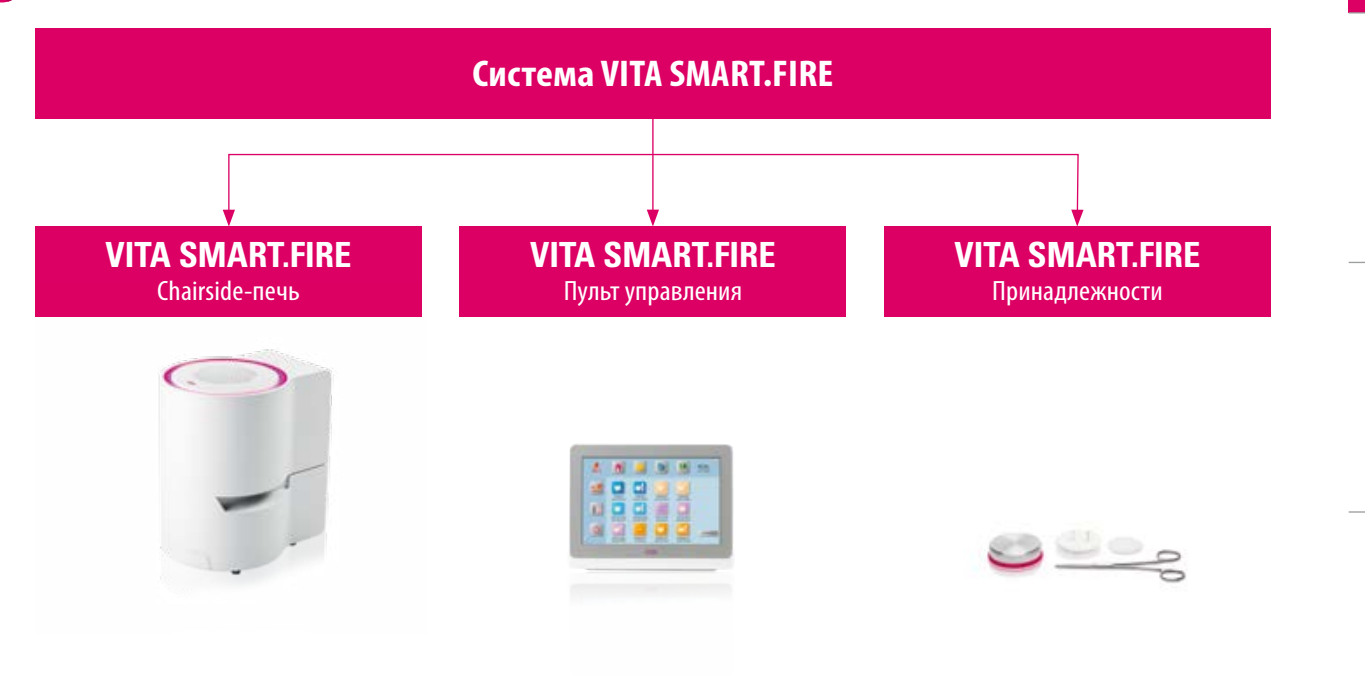

### **1.1 Печь**

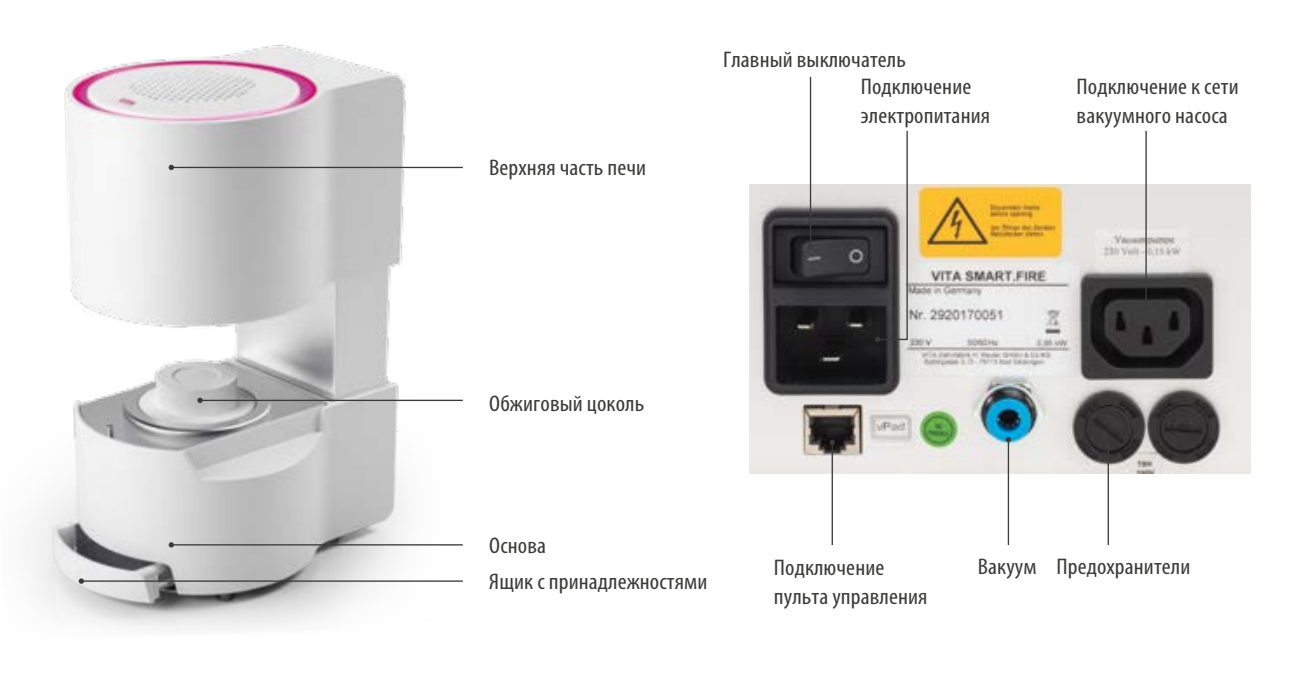

#### **Примечание:**

- **•** Что? Компактная печь для простого применения в клинике.
- **•** Для чего? Для кристаллизационного, глянцеобразующего и корректировочного обжига, а также обжига красителей

ИНФОРМАЦИЯ

ИНФОРМАЦИЯ

### **1.2 Пульт управления**

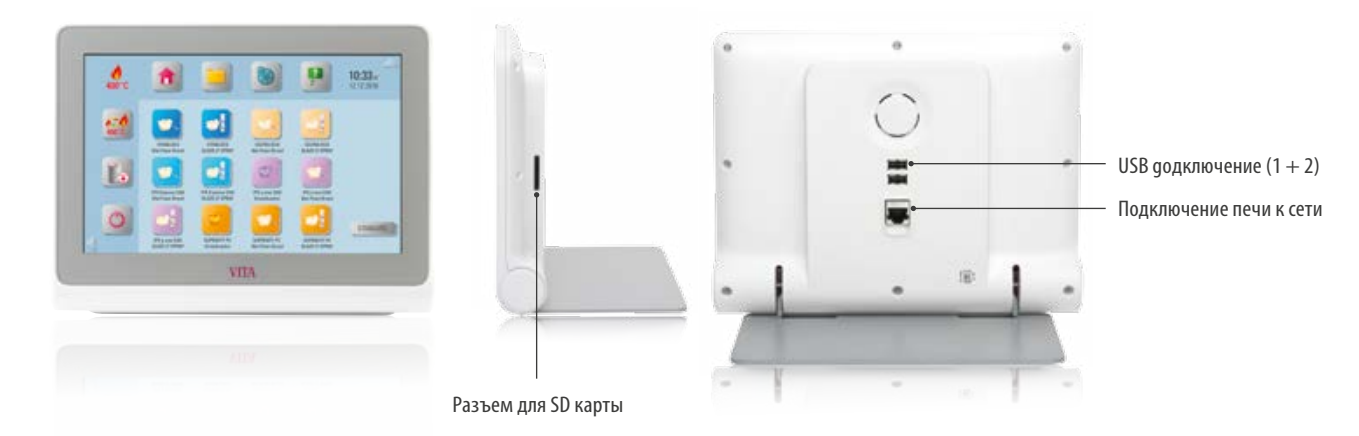

#### **Примечание:**

- **•** Что? Пульт управления с предустановленными программами для всех стандартных Chairside-материалов.
- **•** Для чего? Для интуитивно понятного, простого обжига.

### **1.3 Принадлежности**

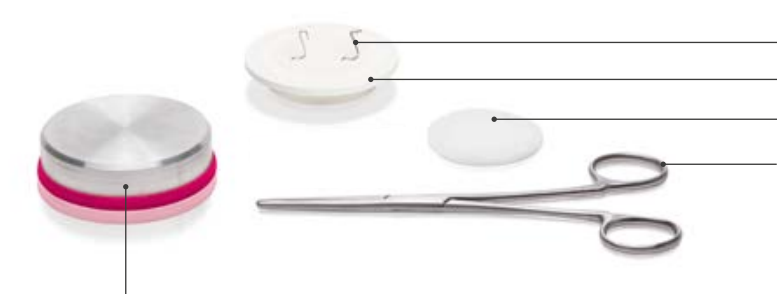

Печные щипцы  $L = 160$  мм Платиновые штифты = 2 штуки (моляр, передний зуб) Ватный обжиговый трегер  $\emptyset = 44$  мм Обжиговый трегер  $\varnothing =$  60 мм

Столик для охлаждения  $\emptyset = 70$  мм

#### $\bullet$ **Примечание:**

- **•** Что? Интегрированный набор инструментов для комфортного обжига.
- **•** Для чего? Чтобы все было под рукой.

### **2. Первый ввод прибора в эксплуатацию**

#### **2.1 За 6 шагов до начала программы обжига**

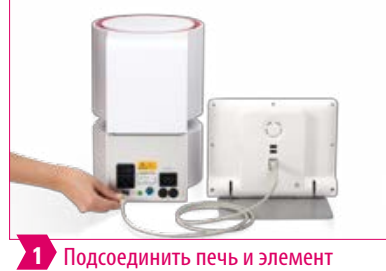

управления к соединительному кабелю.

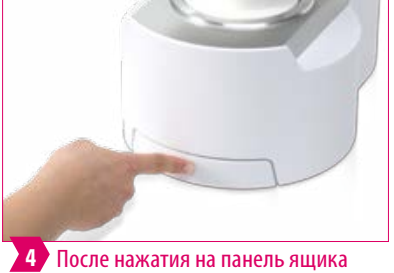

вынуть принадлежности.

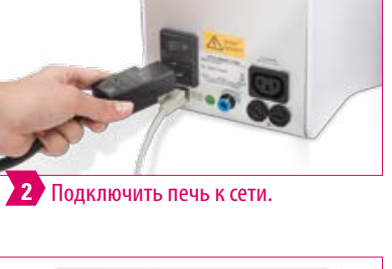

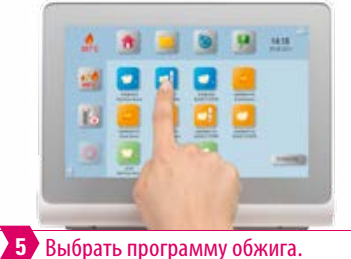

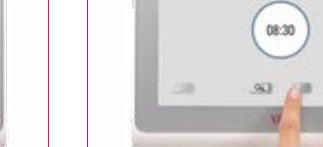

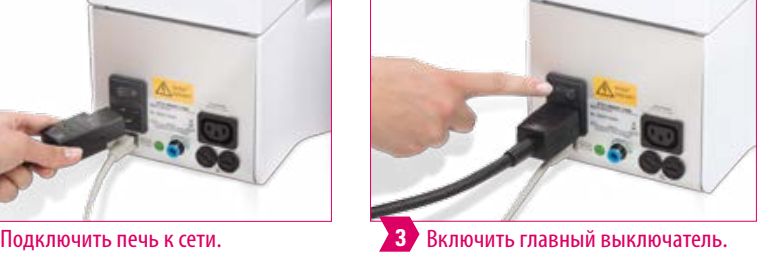

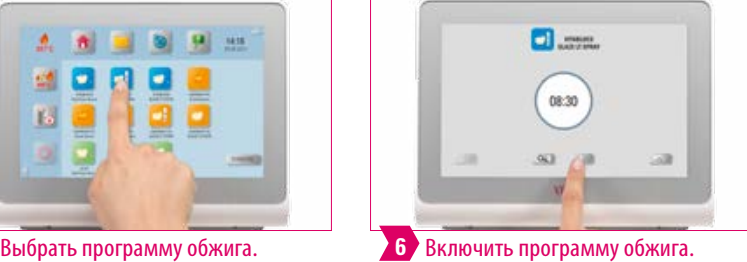

#### **Примечание:**

- **•** Убедитесь, что металлическое кольцо, окружающее обжиговый цоколь, не содержит пыли и других частиц.
- **•** Удалить крошки с обжигового цоколя с помощью щетки.

#### **Пожалуйста, соблюдайте следующее:**

**•** Не разрешается подключать печь к распределительным розеткам через удлинители, так как существует риск возникновения пожара из-за перегрузки электропроводки.

### **2.2 Настройка печи**

**•** Пожалуйста, убедитесь, что нижеуказанные требования выполнены.

#### **Пожалуйста, соблюдайте следующее:**

- **•** Расстояние между печью и следующей стеной должно быть не менее 20 см.
- **•** Свободное пространство над камерой обжига должно быть не менее 15 см при открытой камере обжига.
- **•** Не ставить пульт управления в непосредственной области теплового излучения камеры обжига.
- **•** Расстояние между печью и пультом управления должно быть не менее 20 см.
- **•** Вентиляционные отверстия в верхней части печи не должны быть закрыты.
- **•** Устанавливать прибор таким образом, чтобы манипуляции с главным выключателем и штепселем на кабеле не были затруднены.
- **•** Прибор необходимо устанавливать на термостойкую поверхность.
- **•** Излучение и нагрев вокруг прибора находятся в безопасном диапазоне. Однако нельзя исключать, что прилегающие, чувствительные к температуре поверхности и материалы могут быть повреждены под воздействием тепла.
- **•** Избегать попадение прямых солнечных лучей на прибор.
- **•** Не размещайте легковоспламеняющиеся предметы вблизи печи.

ИНФОРМАЦИЯ

**RNTIVNADODHIV** 

### **2.3 Выключение печи и пульта управления**

- **•** Если устройство не используется, переместите верхнюю часть печи вниз и выключите устройство с помощью главного выключателя.
- **•** Верхняя часть печи в закрытом состоянии защищает от попадания влаги.

### **2.4 Очистка печи и блока управления**

#### **Печь VITA SMART.FIRE**

- **•** Перед очисткой необходимо отключить печь от сети.
- **•** Корпус можно чистить только влажной тканью без чистящего средства. Не используйте легковоспламеняющиеся жидкости или растворители.
- **•** Очистка внутренности камеры обжига не требуется.
- **•** Крошки с обжигового цоколя нужно удалять с помощью щетки.

#### **Пульт управления VITA SMART.FIRE**

- **•** Регулярно протирайте дисплей специальным чистящим средством для экранов.
- **•** Это средство для очистки экрана не оставляет царапин, обеспечивает антистатический эффект и замедляет новое загрязнение.

#### **Пожалуйста, соблюдайте следующее:**

**•** Повреждения дисплея, обусловленные неправильным использованием прибора во время работы и очистки, не подлежат гарантии.

### **3. Управление**

### **3.1 Жестовая система управления пульта управления**

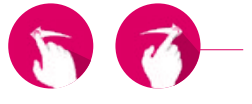

#### **Смахивание**

Проведите пальцем вправо или влево на рабочем столе, чтобы чтобы перейти на следующий рабочий стол.

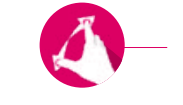

#### **Увеличение**

Вы можете увеличивать или уменьшать фотографии или PDF-файлы, разрывая или сжимая их двумя пальцами.

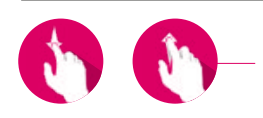

#### **Прокрутка**

Проведите пальцем вниз или вверх, чтобы перейти на нужную страницу в PDF.

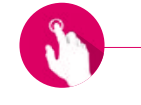

#### **Короткое касание**

При кратком касании открывается основное окно (см. 3.2)

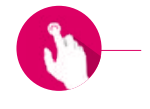

#### **Долгое касание**

При длительном касании вы вызываете дополнительную функцию, такую как меню редактирования рабочего стола или меню редактирования кнопок.

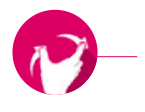

#### **Поворачивание**

Фотографии можно повернуть на 90.

#### **3.2 Начало обжига и основное окно обжига**

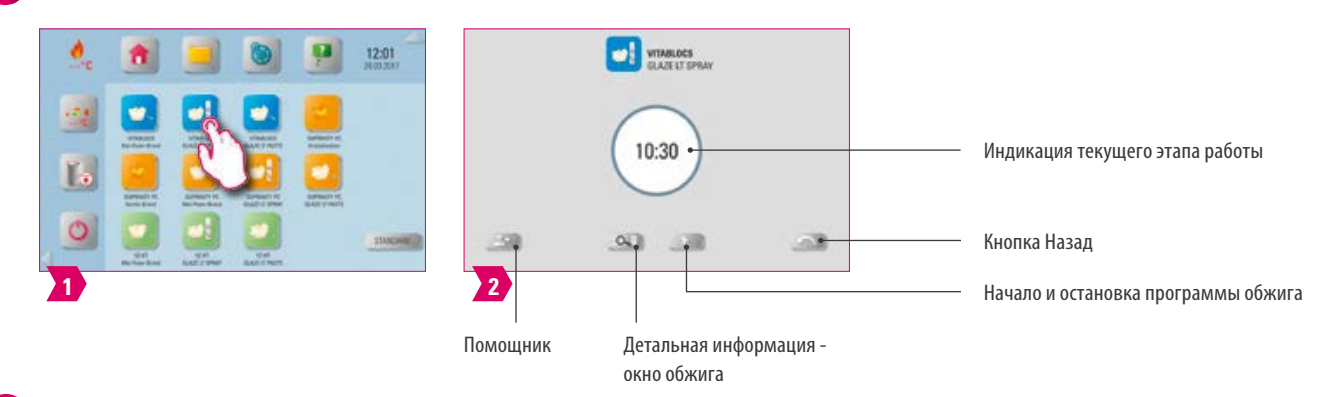

#### **Примечание:**

**•** Кратко коснувшись кнопки программы, выберите программу обжига, и вы попадете в основное окно обжига.

#### **3.3 Индикация текущего этапа работы программы обжига в основном окне обжига**

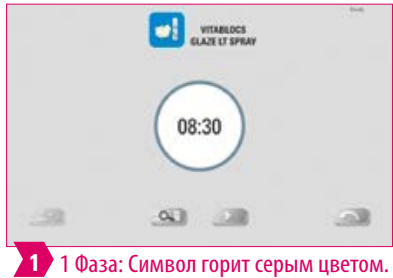

Программа обжига готова к старту.

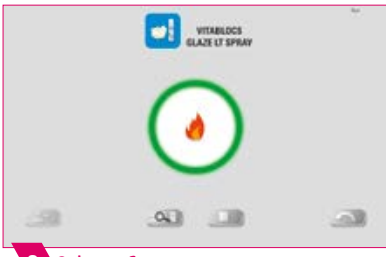

**2 3** 2 Фаза: Символ горит зеленым цветом. Начинается фаза прогрева / охлаждения.

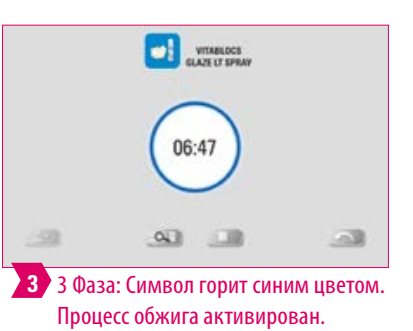

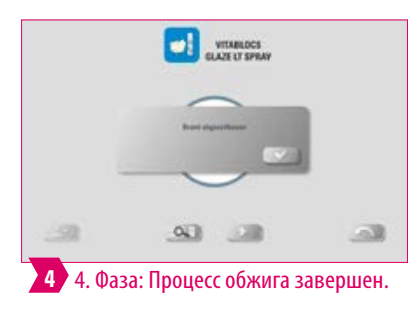

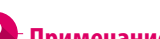

**Примечание:**

**•** Если значок красный, отображается сообщение об ошибке.

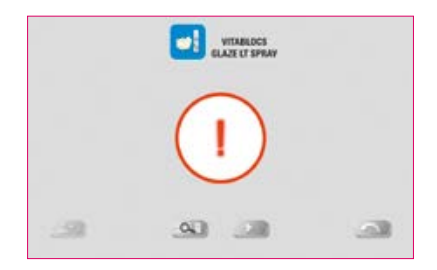

#### **Пожалуйста, соблюдайте следующее:**

- **•** Пульт управления и печь не подключены.
- **•** Устранение неисправностей: подключите пульт управления и печь и перезагрузите.

### **3.4 Помощник**

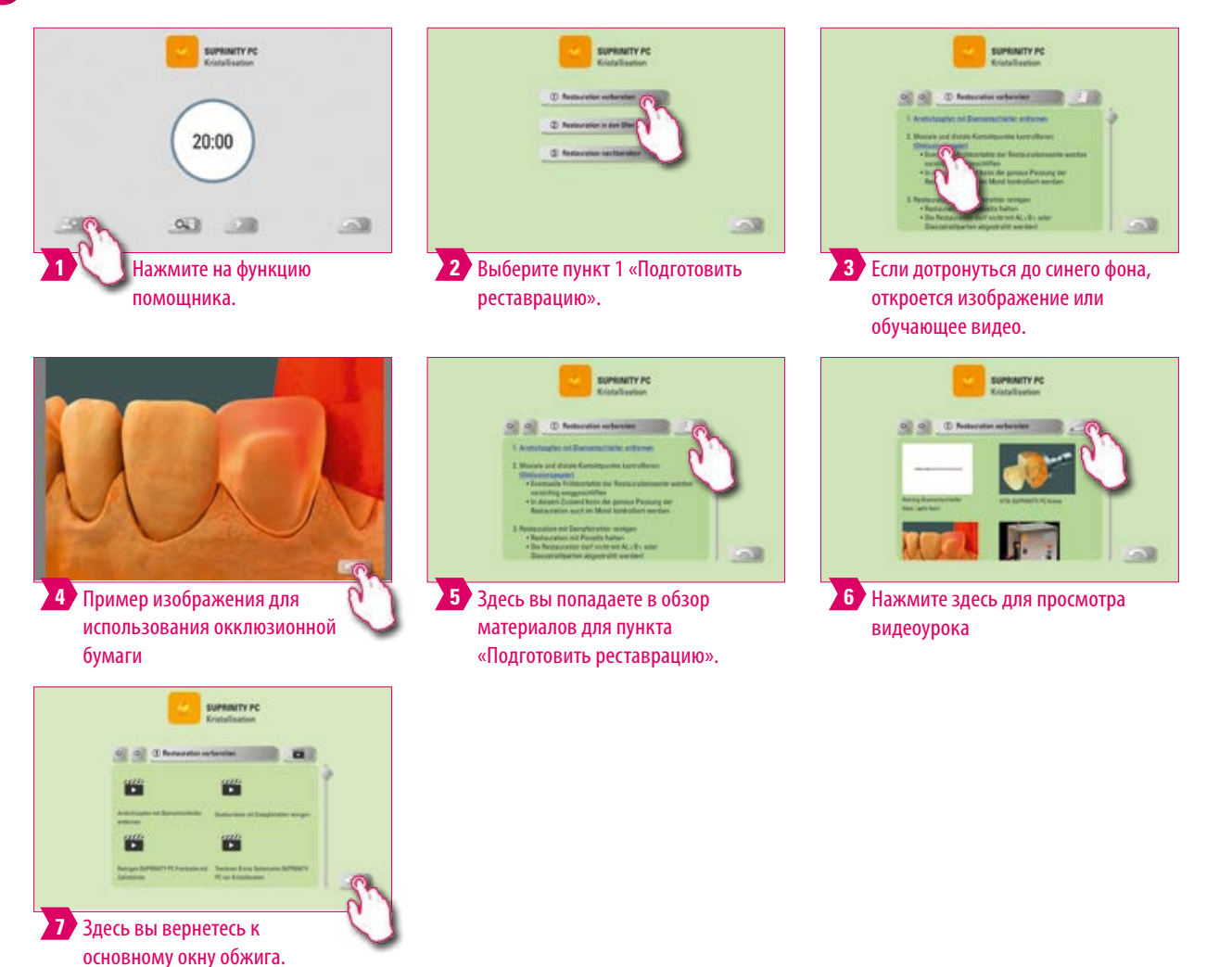

#### **Примечание:**

- **•** Что? Функция ассистента для поэтапного обжига
- **•** Для чего? Здесь вы получите поддержку в виде пошаговых инструкций: "подготовить реставрацию", "поместить реставрацию в печь" и "обработать реставрацию".

*<u>NTPABJTEHME</u>* 

ПЕРВЫЙ ВВОД В<br>ЭКСПЛУАТАЦИ Ю

ИНФОРМАЦИЯ

ИНФОРМАЦИЯ

### **3.5 Системные функции**

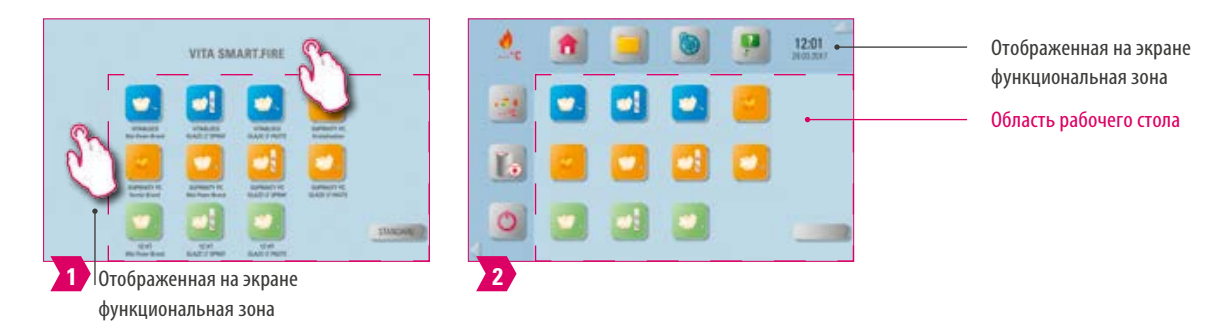

#### **Примечание:**

 $\bullet$ 

**•** Коснитесь верхней и боковой частей экрана, чтобы увидеть функциональные области. Касанием стрелок, расположенных на краю, обе функциональные области исчезают.

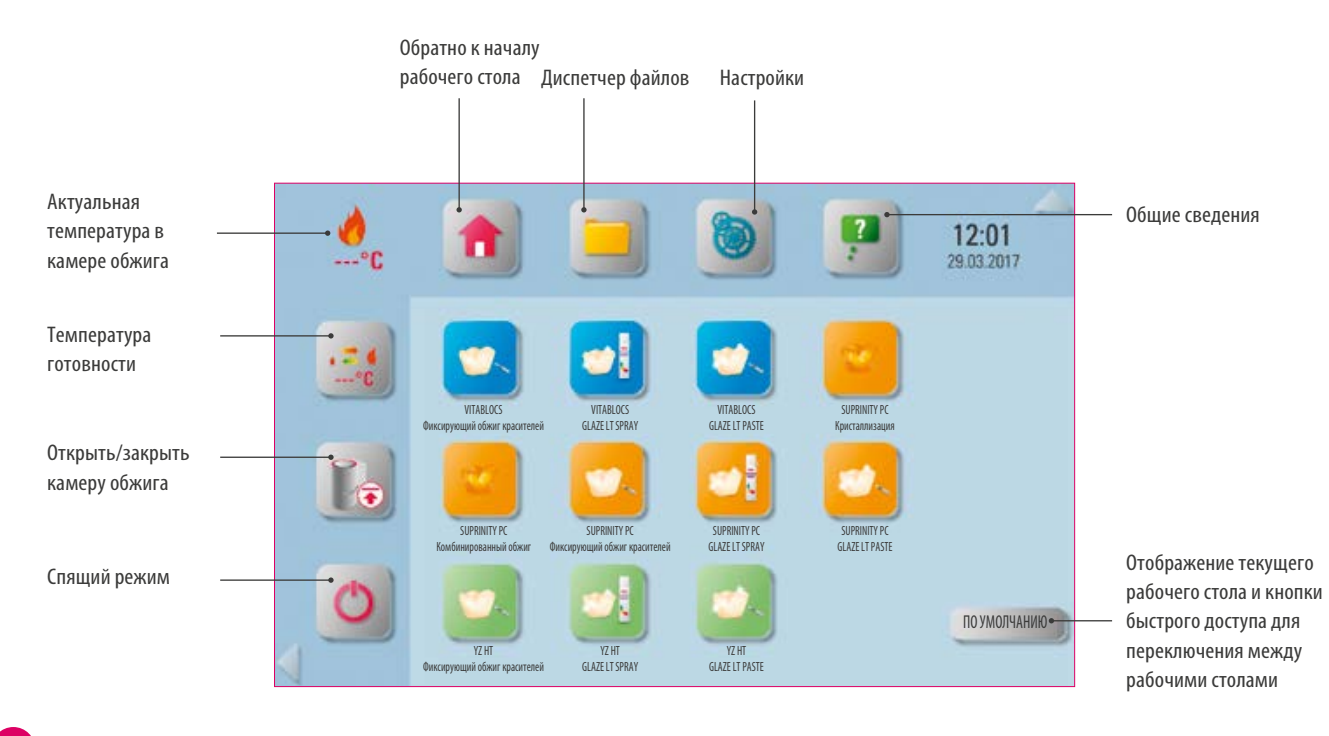

#### **Примечание:**

**•** Функциональные кнопки используются для управления функциями системы и расположены в отображаемых функциональных областях.

**---° C**

### **3.6 Спящий режим**

#### **Примечание:**

- **•** Что? Пульт управления и печь переведены в спящий режим. Коснитесь экрана, чтобы перезагрузить систему.
- **•** Для чего? Для экономии энергии.

### **3.7 Температура готовности**

#### **Примечание:**

- **•** Что? Камера обжига закрывается, и температура в камере обжига поднимается до заданной температуры ожидания (предустановка 380 C). После достижения температуры готовности в режиме ожидания ее следует выдержать в течение 20 минут. После этого печь готова к обжигу.
- **•** Для чего? Предотвращение потери времени благодаря автоматическому подогреву печи для быстрого начала обжига.

#### **VITA AntiCon.**

Если печь отключается на длительное время, камера обжига после следующего включения и активации температуры готовности нагревается в течение 5 минут при слегка приоткрытой камере обжига. Это позволяет конденсату испаряться из изоляции. По истечении 5 минут устройство закроется и перейдет в обычный режим ожидания.

#### **Авто-режим ожидания.**

Если режим ожидания остается активным, когда печь выключена, автоматический режим ожидания активируется после повторного включения печи. Печь автоматически определяет последнюю установленную температуру в режиме ожидания. При повторном нажатии температуры в режиме ожидания она деактивируется. Если режим ожидания деактивируется при выключении печи, автоматический режим ожидания остается деактивированным и должен включаться вручную после повторного включения устройства.

### **3.8 Диспетчер файлов**

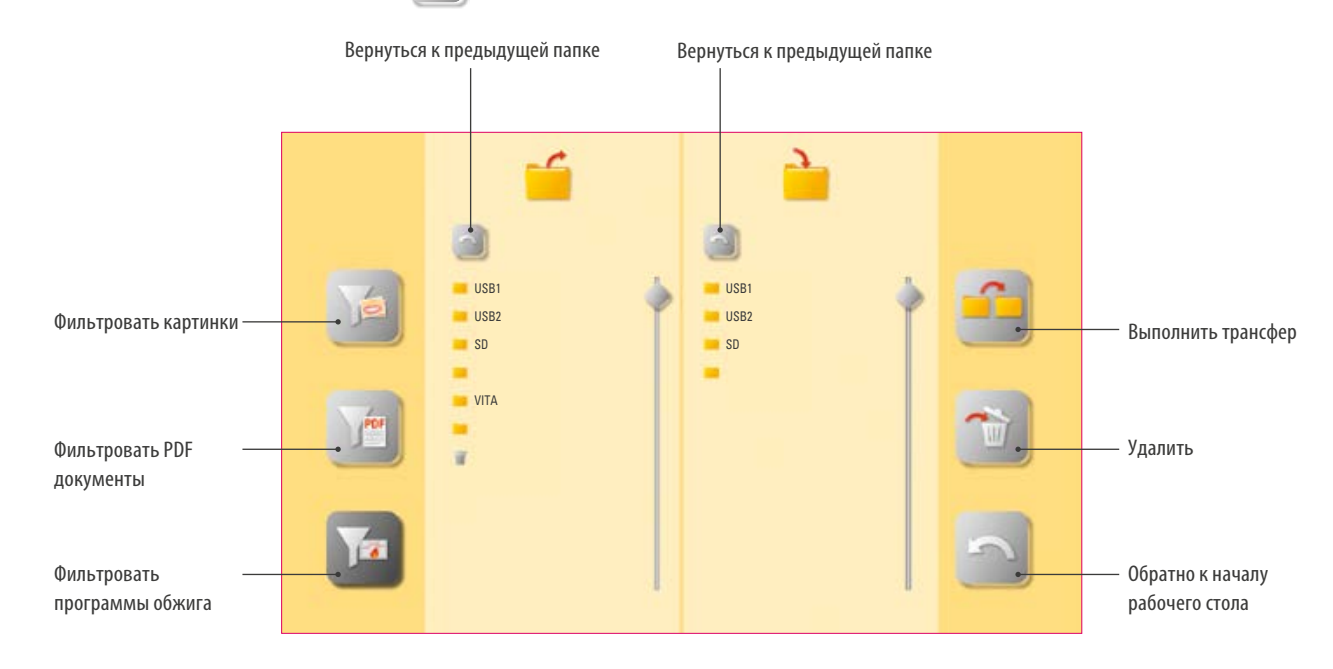

#### **Указание:**

- **•** Файловый менеджер для разработки индивидуального рабочего стола и гибкого управления файлами.
- **•** Он предлагает возможность копировать и удалять программы обжига, документы PDF и изображения.
- **•** В папке «VITA» находятся все предустановленные программы для материалов VITA, которые вы можете перенести на нужный рабочий стол.
- **•** В папке «Другое» предустановлены программы обжига других материалов, которые вы также можете перенести на нужный рабочий стол.
- **•** Файлы, удаленные на рабочих столах, собираются в корзине и при необходимости могут быть восстановлены из этой папки.
- **•** Программы, PDF-документы и изображения могут быть обменены между USB-носителем, SD-картой и vPad.

### **Пример: трансфер программы в диспетчере файлов**

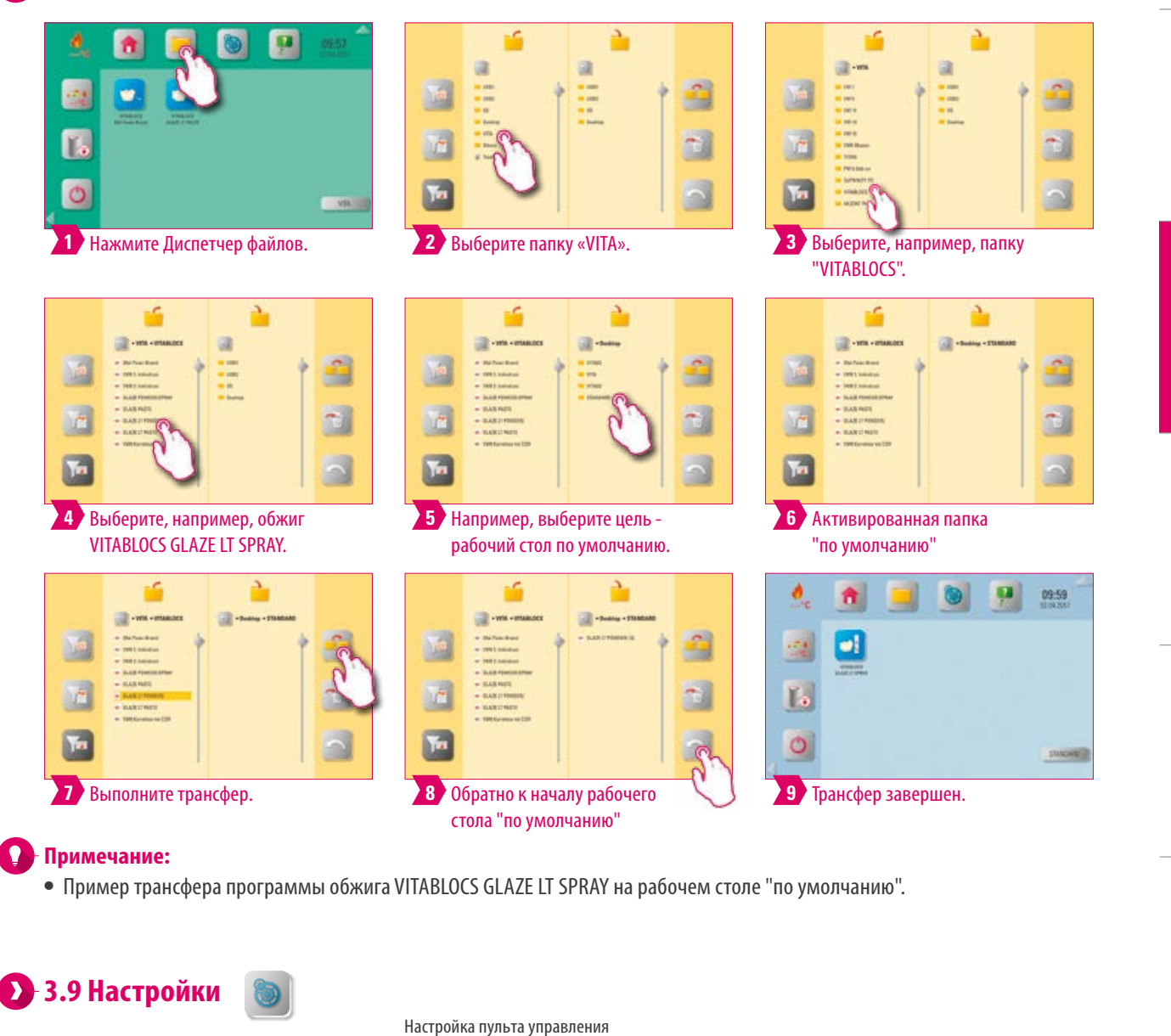

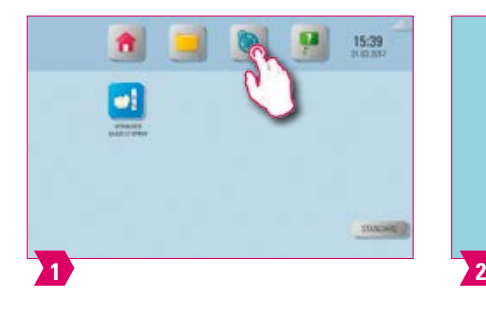

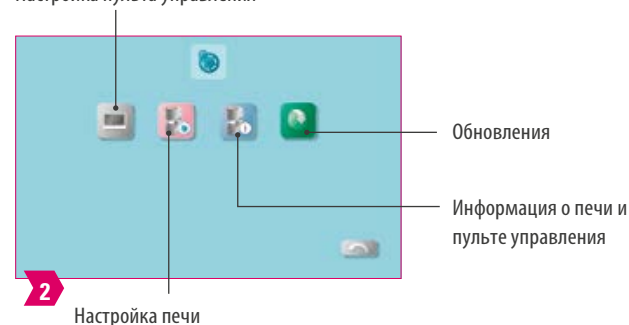

#### **Примечание:**

- **•** Что? Здесь вы найдете информацию и параметры настройки для печи и пульта управления.
- **•** Для чего? Для изменения заводских настроек, выполнения обновлений и просмотра рабочих данных.

ДОПОЛНИТЕЛЬНАЯ ИНФОРМАЦИЯ

ДОПОЛНИТЕЛЬНАЯ **ИНФОРМАЦИЯ** 

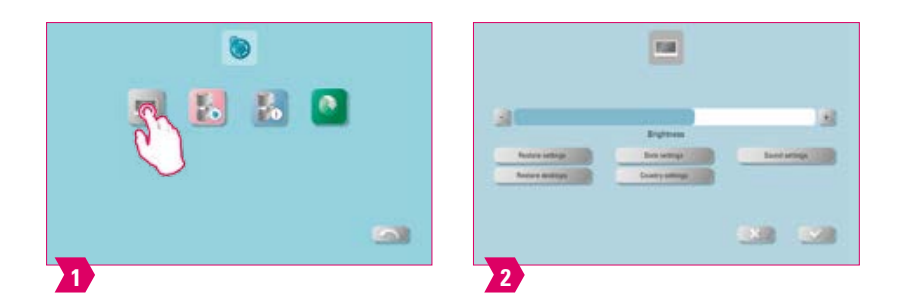

#### **Примечание:**

**Восстановить настройки:** все настройки vPad можно восстановить здесь. **Восстановление рабочих столов:**  после подтверждения вы можете вернуть заводские настройки. **Настройки даты:** Дата и время могут быть изменены. **Настройки страны:** язык, единица измерения температуры и формат даты и времени могут быть изменены.

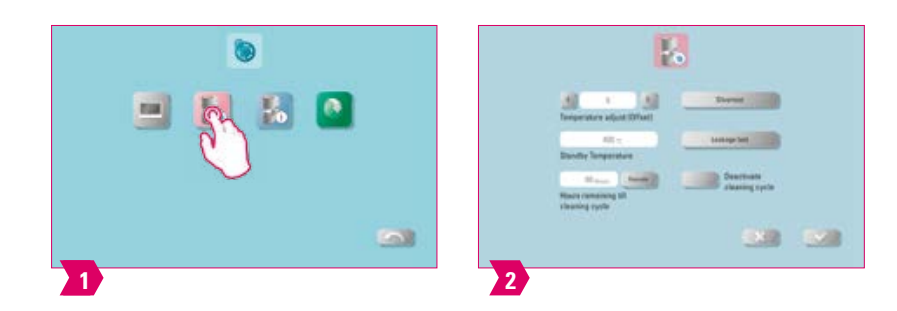

#### **Примечание:**

**•** Отклонение температуры и температуру в режиме ожидания. Возможен очистительный обжиг, калибровка серебряной пробой и проверка герметичности.

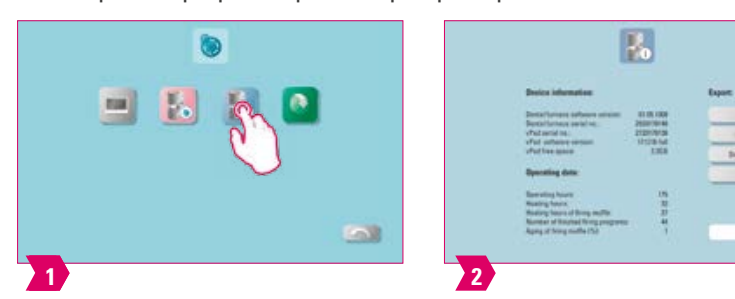

#### **Примечание:**

**•** Здесь вы можете посмотреть рабочие параметры и экспортировать их на USB-накопитель.

### **3.10 Общие сведения**

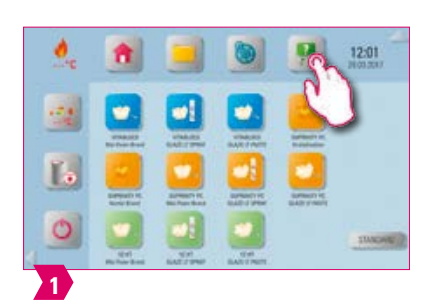

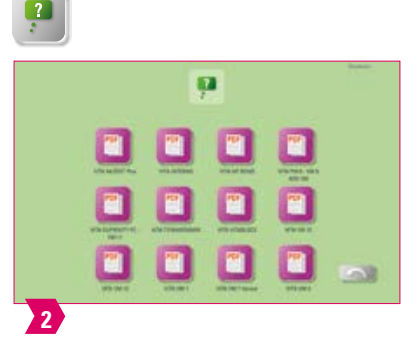

#### **Примечание:**

- **•** Что? Под функциональной кнопкой «Общие сведения» вы найдете инструкции по обработке и эксплуатации материалов VITA CAD/CAM, облицовочных материалов VITA и устройств VITA. Функция справки содержит всего две страницы.
- **•** Для чего? Быстрая поддержка благодаря предустановленной инструкции по обработке и эксплуатации.

### **4. Управление рабочим столом**

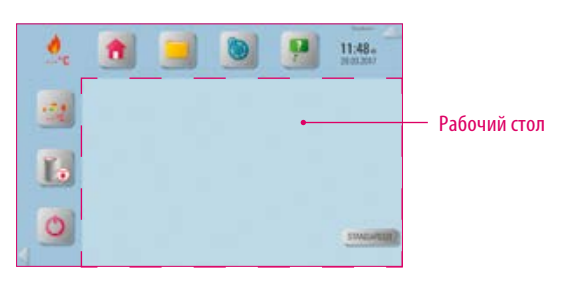

#### **Примечание:**

**•** Рабочий стол обрамлен пунктирной линией пурпурного цвета. Он является рабочим пространством, на котором сохраняются программы, фотографии и PDF-файлы.

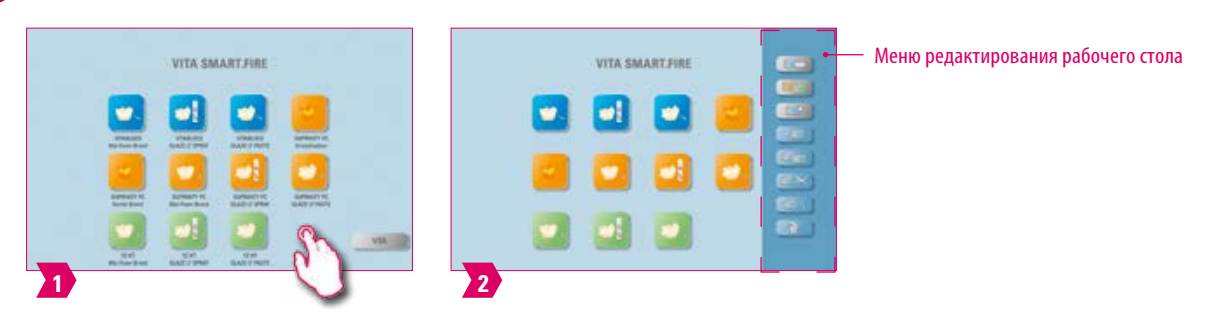

### **4.1 Меню редактирования рабочего стола**

#### **Примечание:**

**•** Нажмите и удерживайте рабочий стол, пока не появится меню редактирования рабочего стола. Скрытие делается кратким касанием рабочего стола.

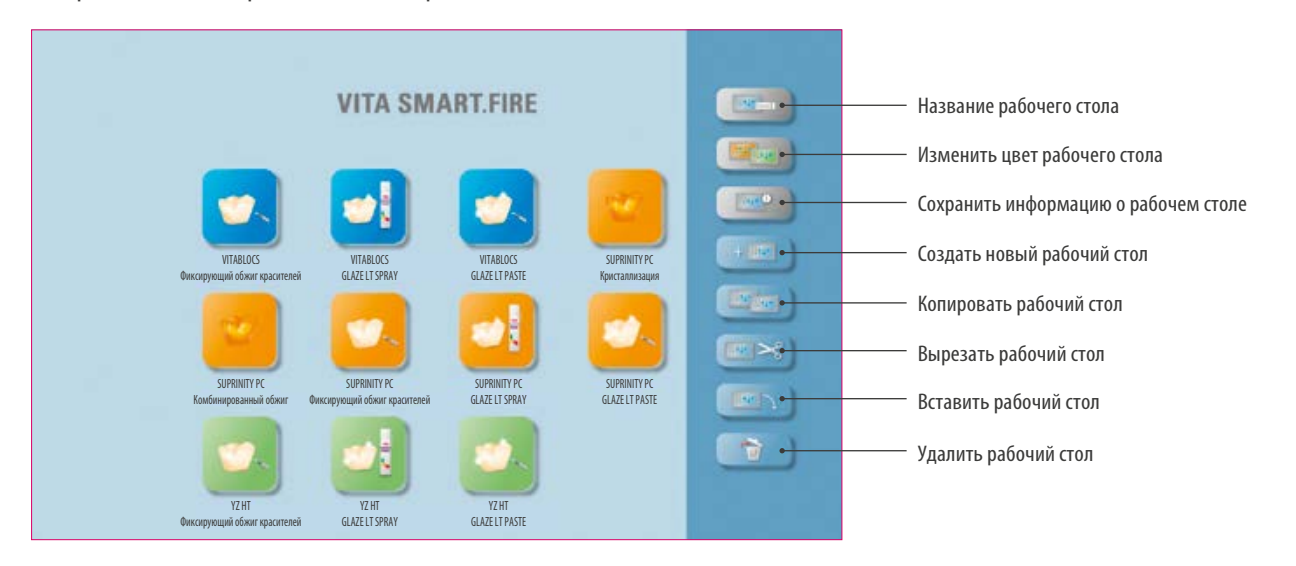

#### **Примечание:**

- **•** Что? Меню редактирования рабочего стола используется для управления всеми функциями рабочего стола.
- **•** Для чего? Для быстрой и персональной настройки рабочего стола.

## ПЕРВЫЙ ВВОД В ЭКСПЛУАТАЦИЮ

CNCTEMA

ИНФОРМАЦИЯ

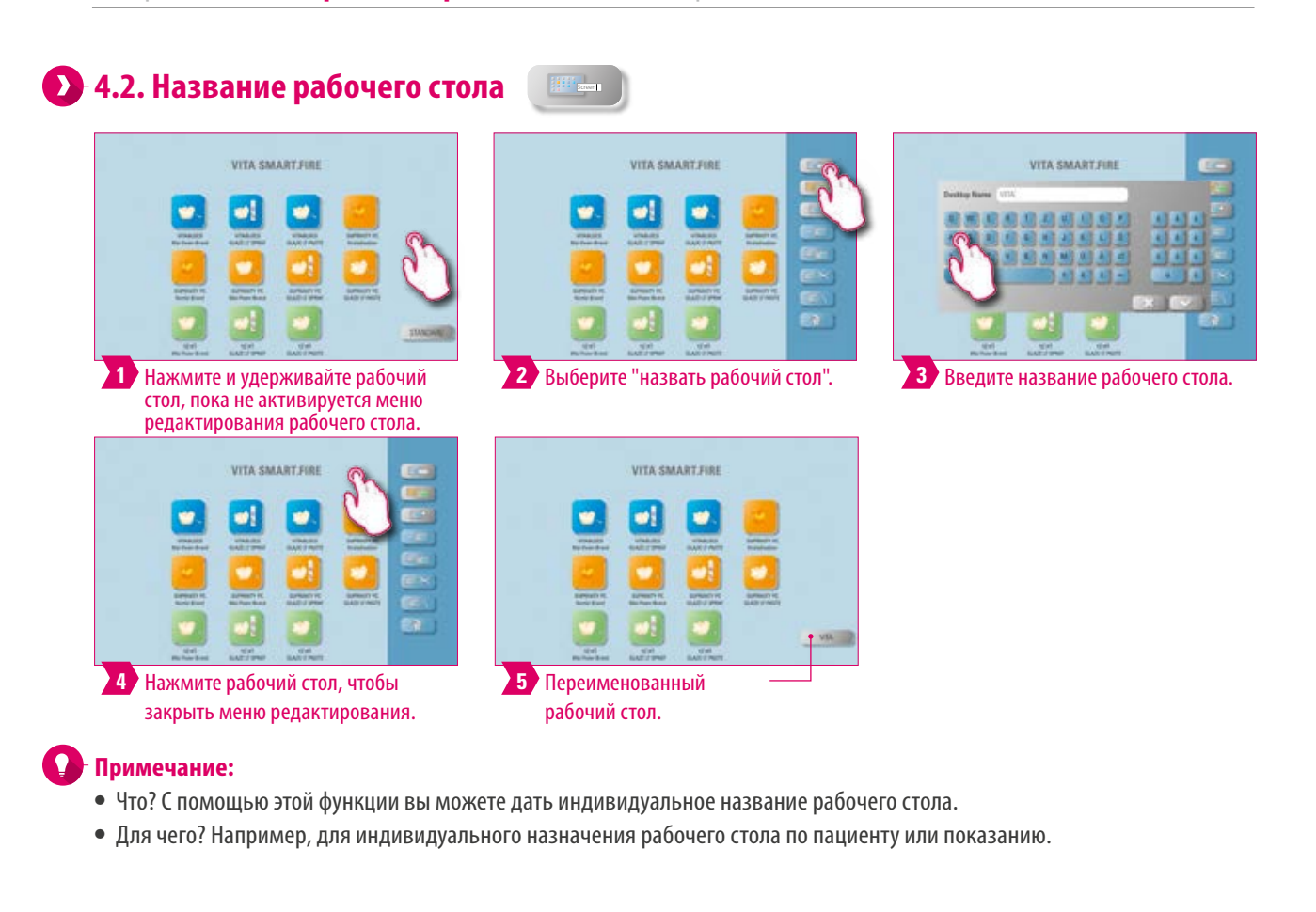

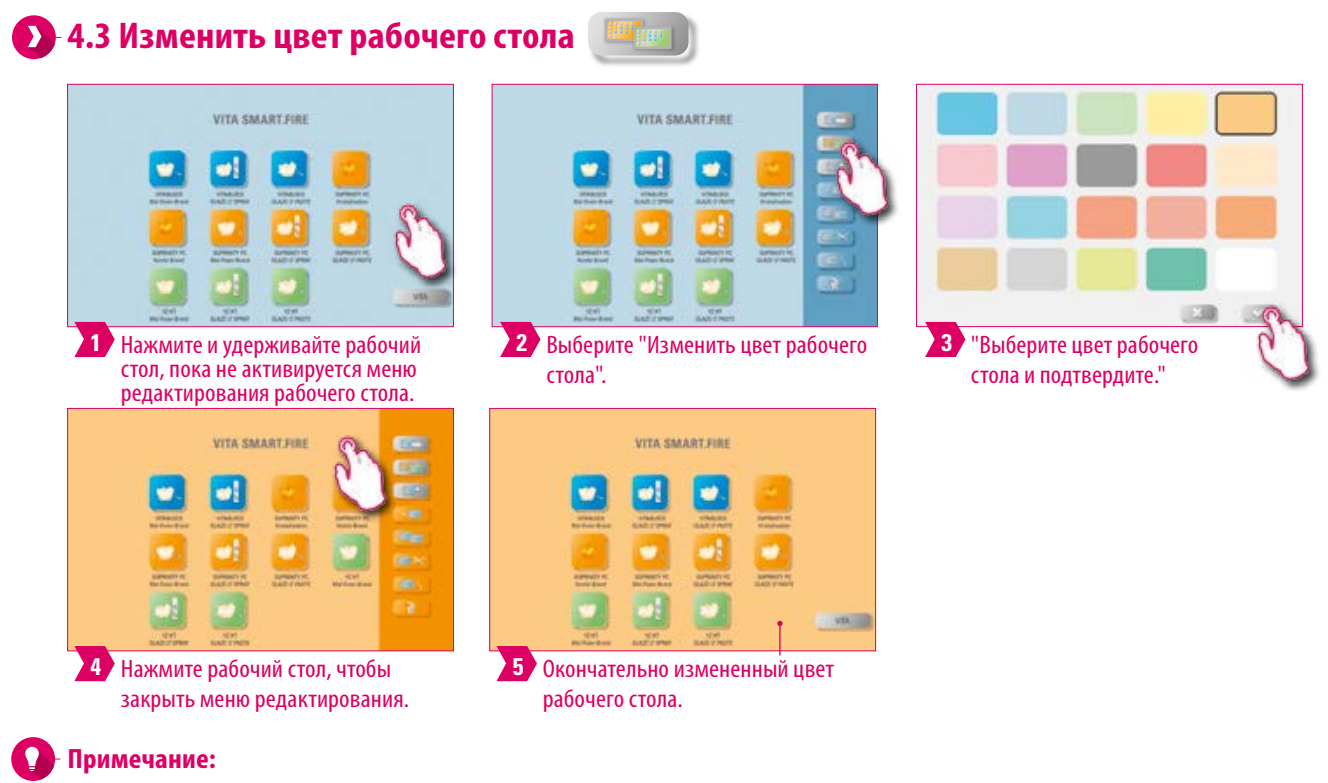

- **•** Что? Определение цвета фона каждого отдельного рабочего стола.
- **•** Для чего? Для лучшего различия между несколькими рабочими столами благодаря четкому цветовому кодированию.

### **4.4 Информация на рабочем столе**

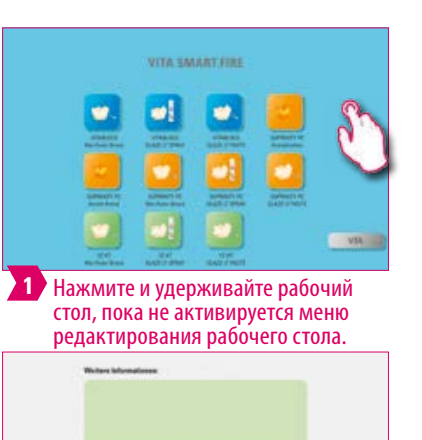

Теперь вы можете сохранить информацию о рабочем столе.

可可可

8888888888

VITA SMART.FIR ωļ **K** 

 $\circ$ 

2 Выберите "Рабочий стол-ИНФО" **3 Коснитесь поля ввода**.

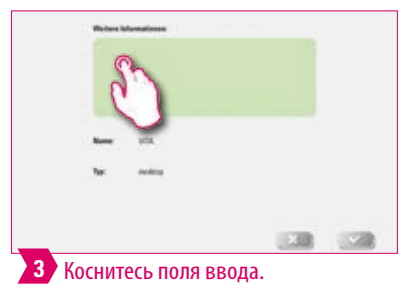

ПЕРВЫЙ ВВОД В ЭКСПЛУАТАЦИЮ

**/ПРАВЛЕНИЕ** 

#### **4.5 Создать новый рабочий стол**  $+ 100$ VITA SMART FIRE

**•** Что? Здесь можно хранить информацию о соответствующем рабочем столе.

**•** Для чего?Эта функция объединяет информацию о каждом рабочем столе в одном месте.

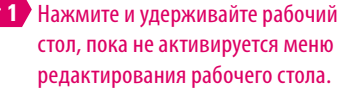

# VITA SMART.FIRE **2** Выберите «создать рабочий стол», чтобы создать другой рабочий стол.

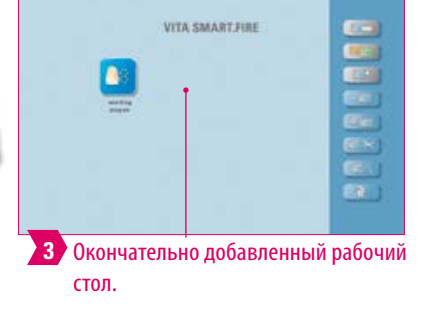

### **Примечание:**

**4**

**Примечание:**

**•** При создании нового рабочего стола предлагается новый рабочий стол с 12 возможными кнопками.

**4.6 Копировать рабочий стол**

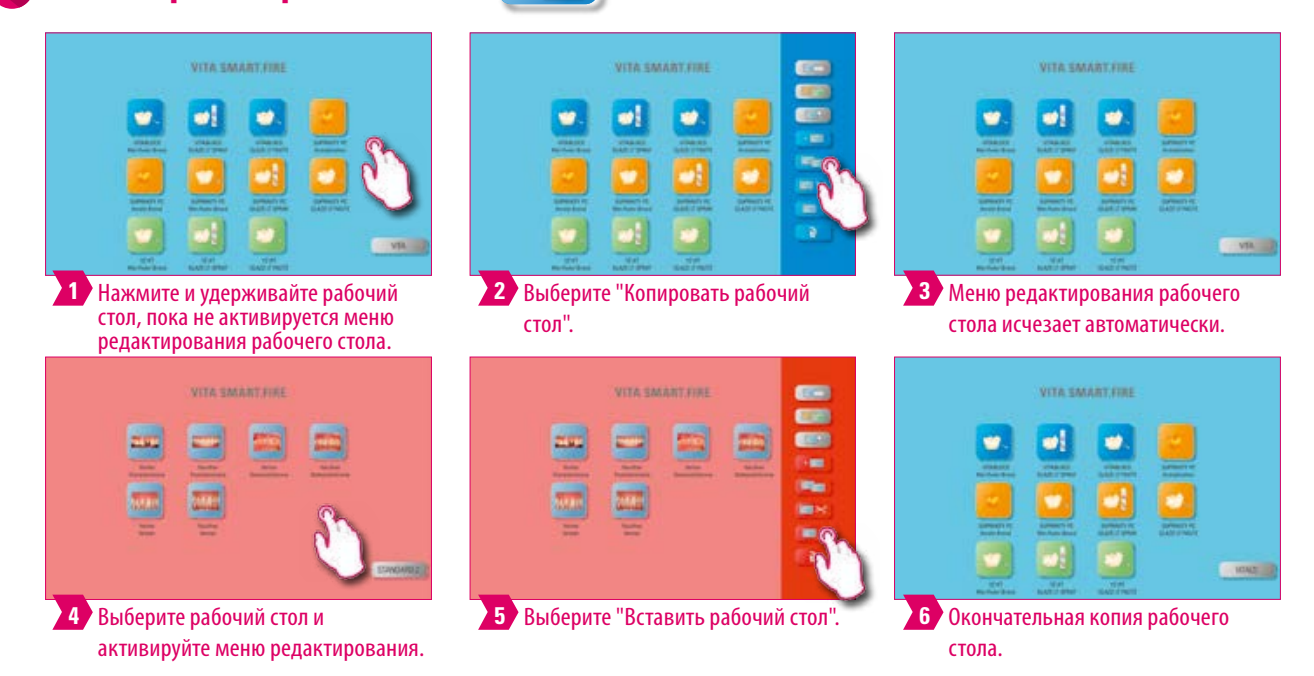

#### **Примечание:**

- **•** Что? Эта функция позволяет дублировать рабочие столы. Имя скопированного рабочего стола обозначено цифрой в скобках, например, (2), помечены и вставлены перед активным рабочим столом.
- **•** Для чего? Так вы можете, например, изменить дубликат, сохраняя оригинал.

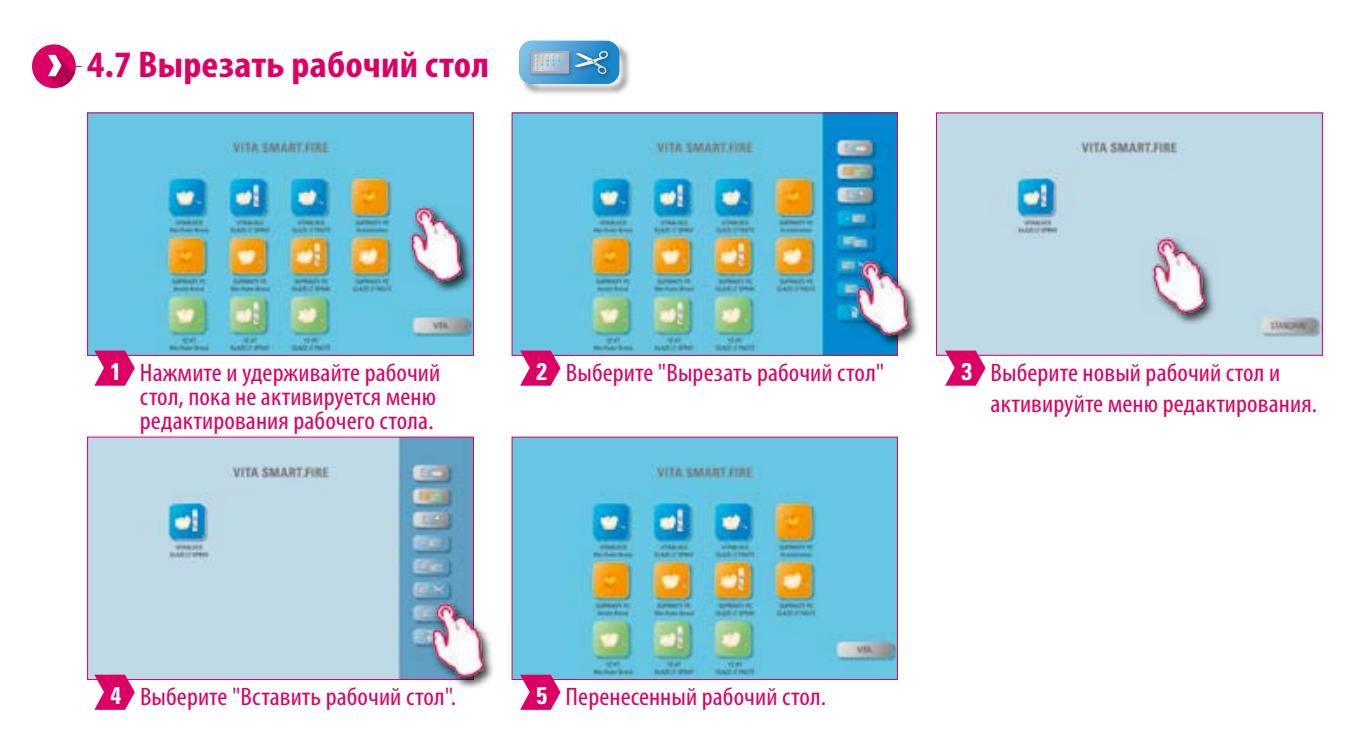

#### **Примечание:**

**•** С помощью этой функции можно разместить весь рабочий стол в новом положении для индивидуального изменения порядка рабочего стола. Переставленный рабочий стол вставляется за активным рабочим столом.

### **4.8 Вставить рабочий стол**

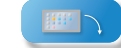

#### **Пожалуйста, соблюдайте следующее:**

**•** Эта функция активна только в сочетании с функцией копирования рабочего стола и функцией вырезания рабочего стола.

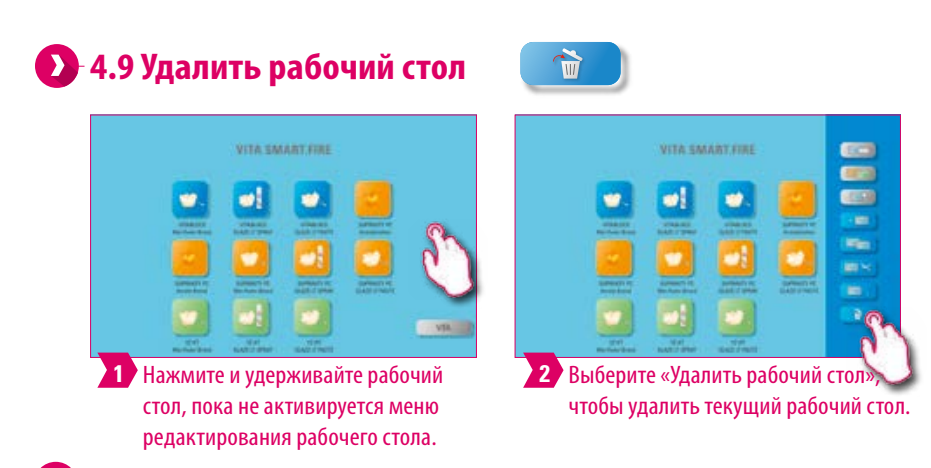

#### **Примечание:**

**•** Эта функция перемещает рабочий стол, на котором вы находитесь, в корзину. Безвозвратно рабочий стол удаляется вручную только в корзине файлового менеджера. Если рабочий стол не используется, эта функция может освободить место на диске.

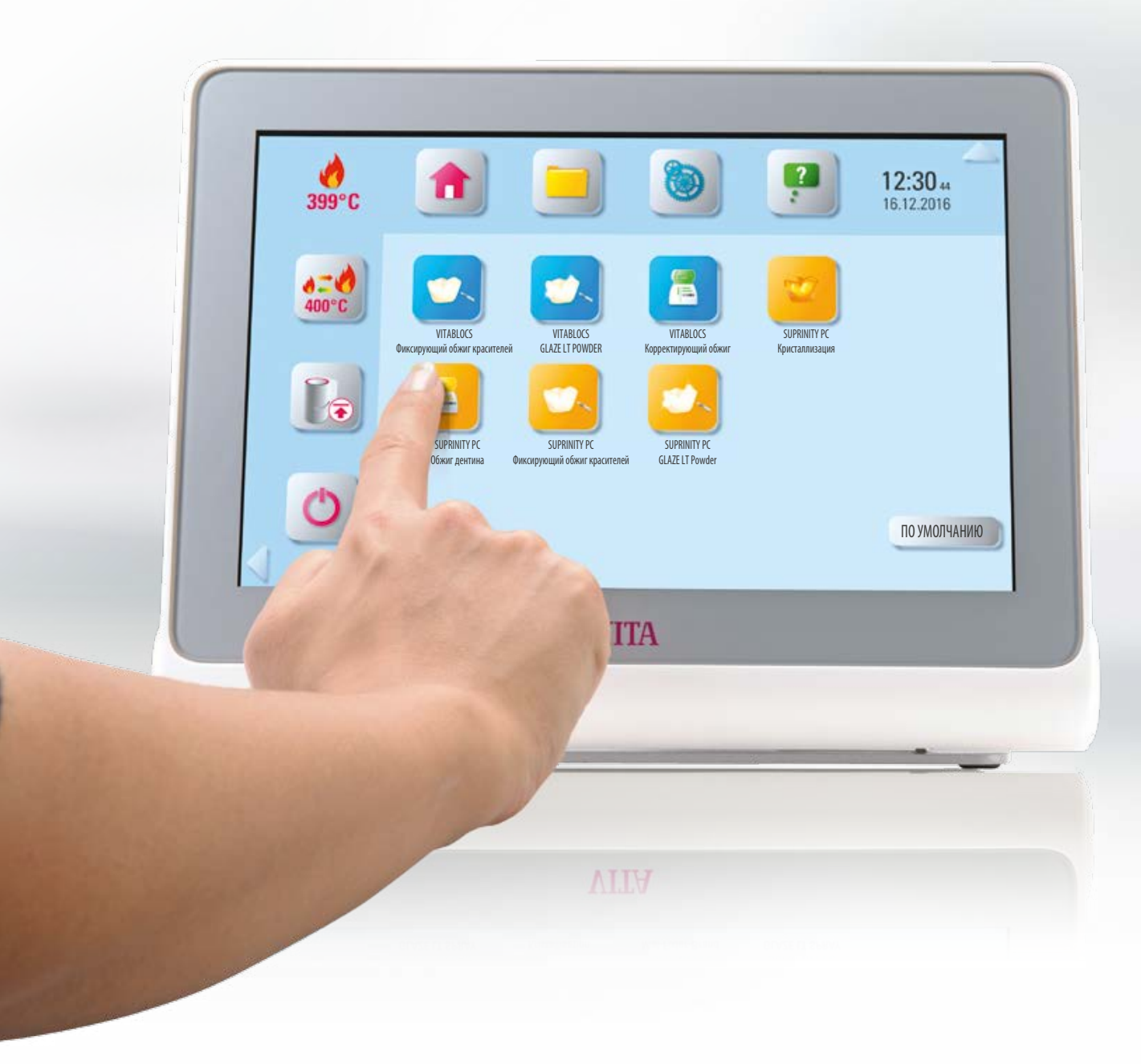

### **5. Управление кнопками**

### **5.1 Меню редактирования кнопок**

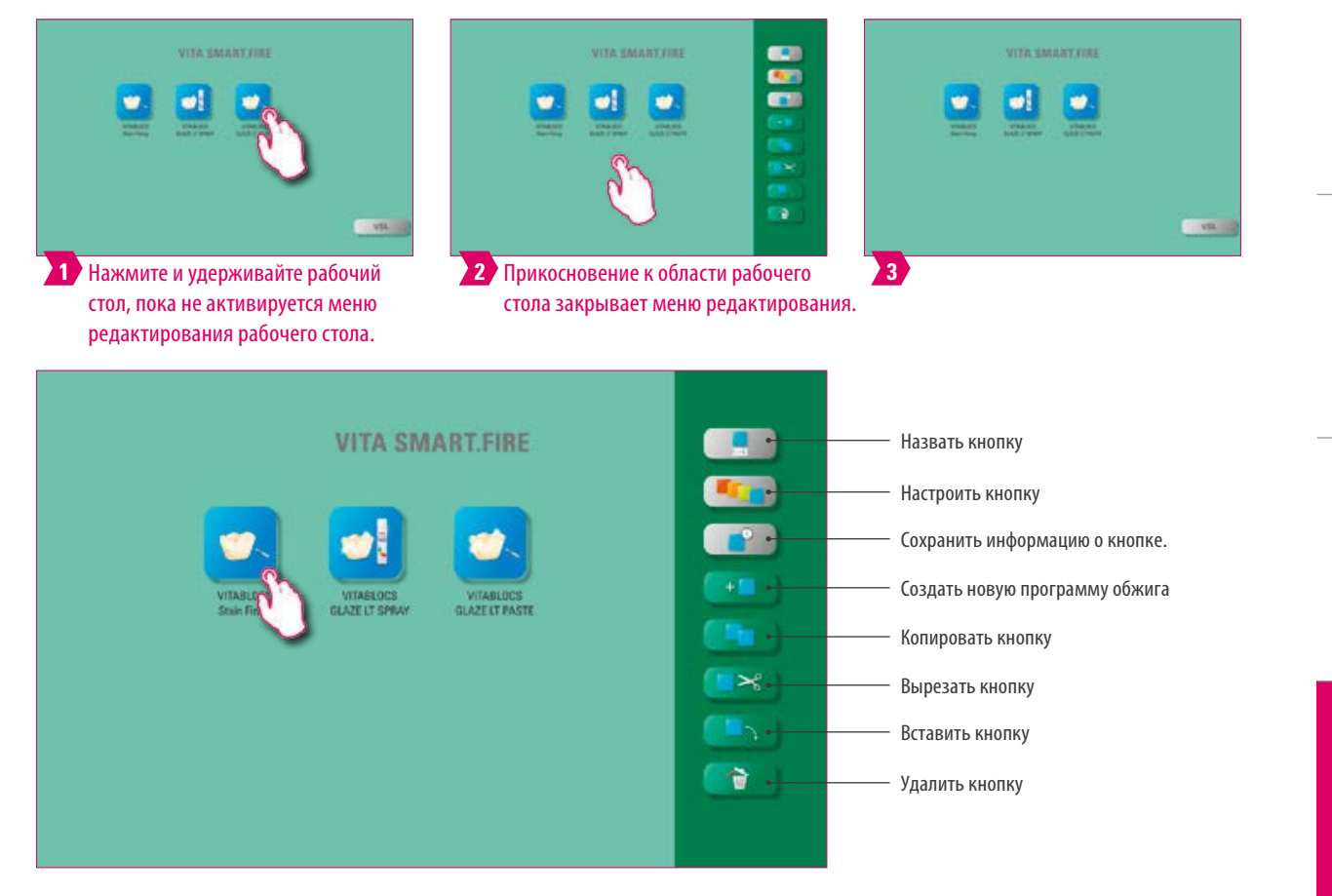

#### **Примечание:**

**•** Доступны функции меню редактирования кнопок.

### **5.2 Мульти-выбор**

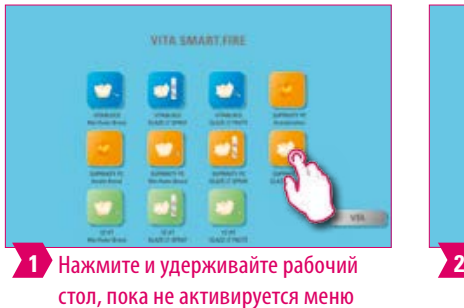

редактирования рабочего стола.

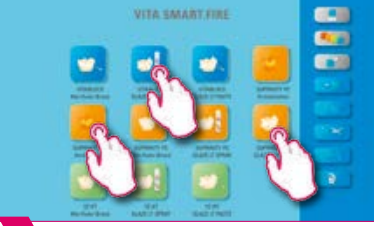

Для действия можно выбрать несколько кнопок.

#### **Примечание:**

**•** Вы можете выбрать до 12 кнопок одновременно и выполнить действие для них. При множественном выборе функции «Дать название кнопке», «Настройка кнопки», «Создать новую прогамму обжига» и «Информация о кнопке» деактивируются.

### **5.3 Переместить кнопку**

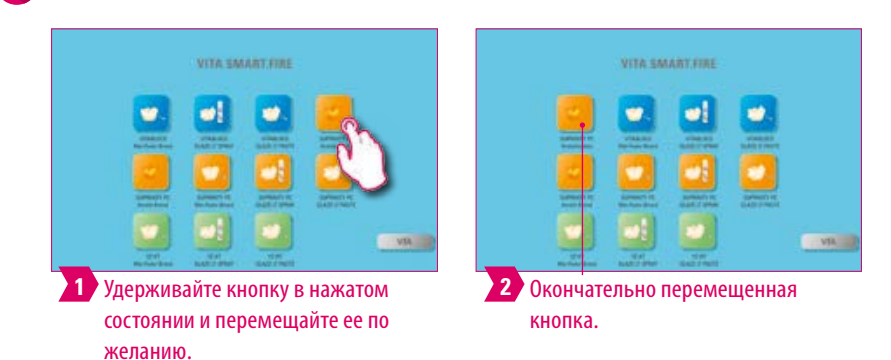

#### **Примечание:**

- **•** Что? Эта функция позволяет изменить положение кнопки на рабочем столе.
- **•** Для чего? Таким образом, вы можете расположить кнопки в значимом для вас порядке.

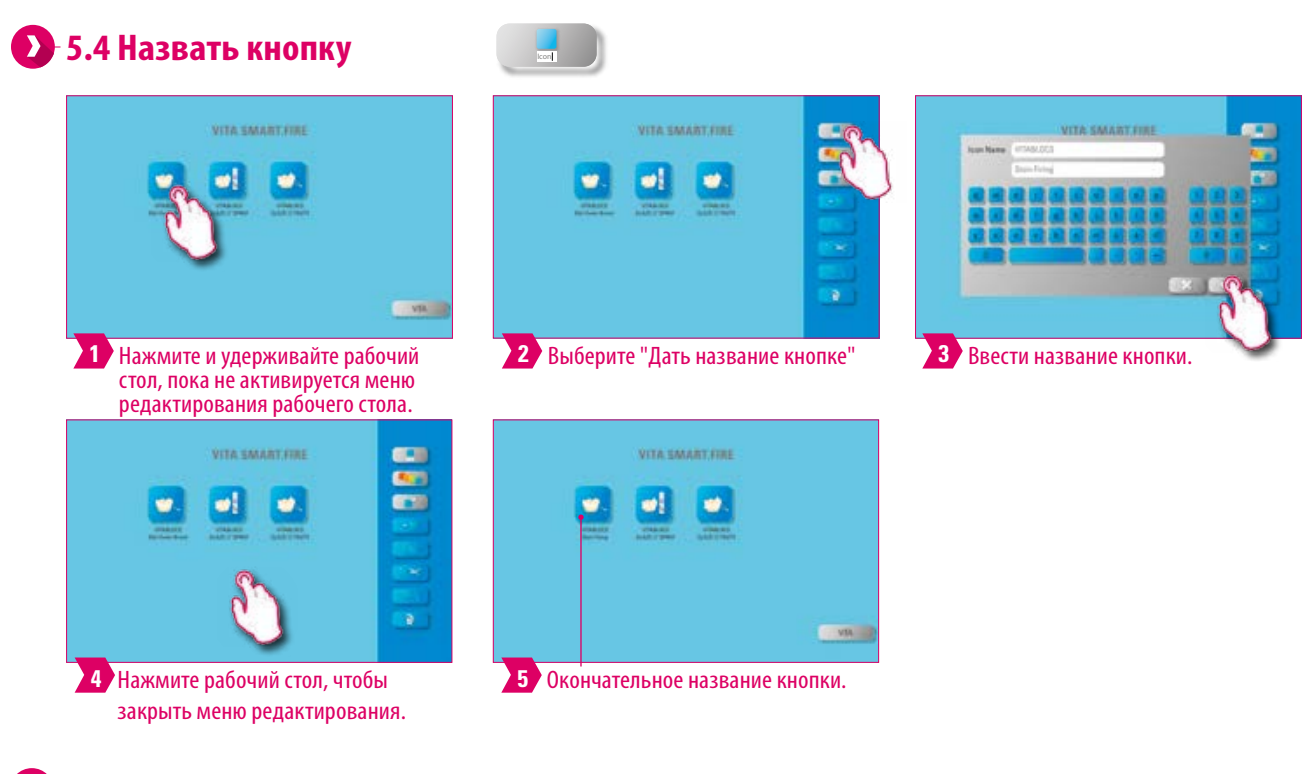

#### **Примечание:**

- **•** Что? С помощью этой функции можно изменить название кнопки.
- **•** Для чего? Таким образом, могут быть выбраны индивидуальные и привычные названия.

ДОПОЛНИТЕЛЬНАЯ ИНФОРМАЦИЯ

ИНФОРМАЦИЯ

ДОПОЛНИТЕЛЬНАЯ

#### **5.5 Настроить кнопку**  $\bullet$ **OTA SMARTER** VITA SMART, FIRE  $\bullet$  $\bullet$ ø **on** ۴ **CAN 1** Нажмите и удерживайте рабочий **2** Выберите "Настроить кнопку". **3** Выберите значок и цвет фона. стол, пока не активируется меню редактирования рабочего стола. VITA SMART.FIRE VITA SMART.FIRE œ w¦ **CONTRACTOR 4** Нажмите рабочий стол, чтобы **5** Окончательно настроенная кнопка. закрыть меню редактирования.

#### **Примечание:**

- **•** Что? С помощью этой функции вы можете свободно выбирать значки и цвета фона для программ обжига.
- **•** Для чего? Для индивидуального дизайна кнопок программы обжига.

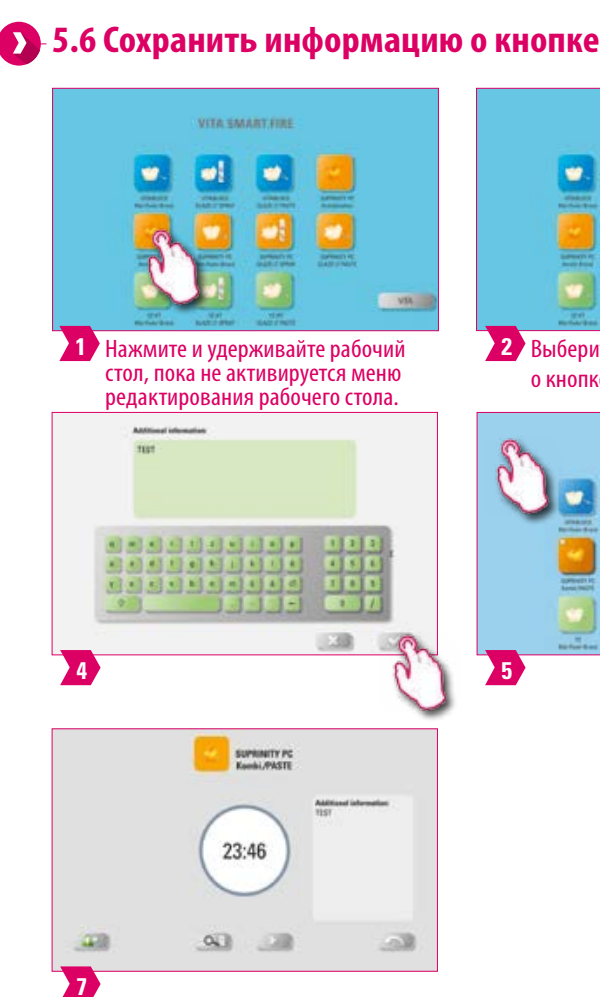

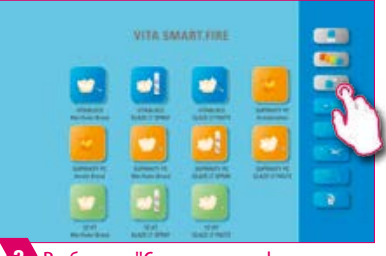

 $\ddot{\circ}$ 

Выберите "Сохранить информацию о кнопке".

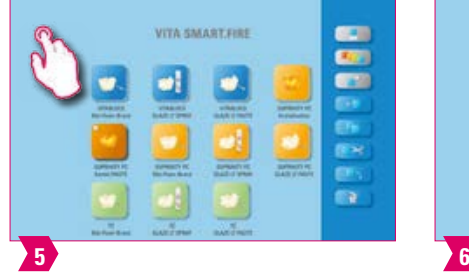

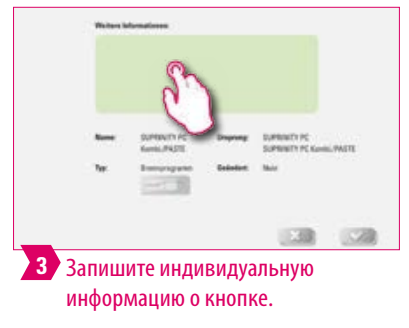

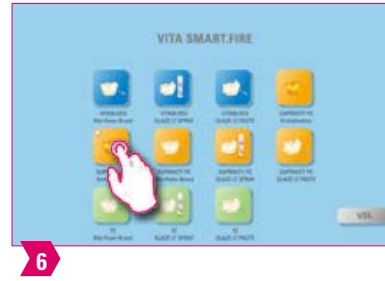

#### **Примечание:**

- **•** Что? Здесь информация о кнопке может быть размещена и извлечена в любое время.
- **•** Для чего? Если, например, параметры обжига изменены, эта информация может быть связана непосредственно с кнопкой.
- **•** В базовом окне обжига информация о кнопке также отображается в виде заметки.

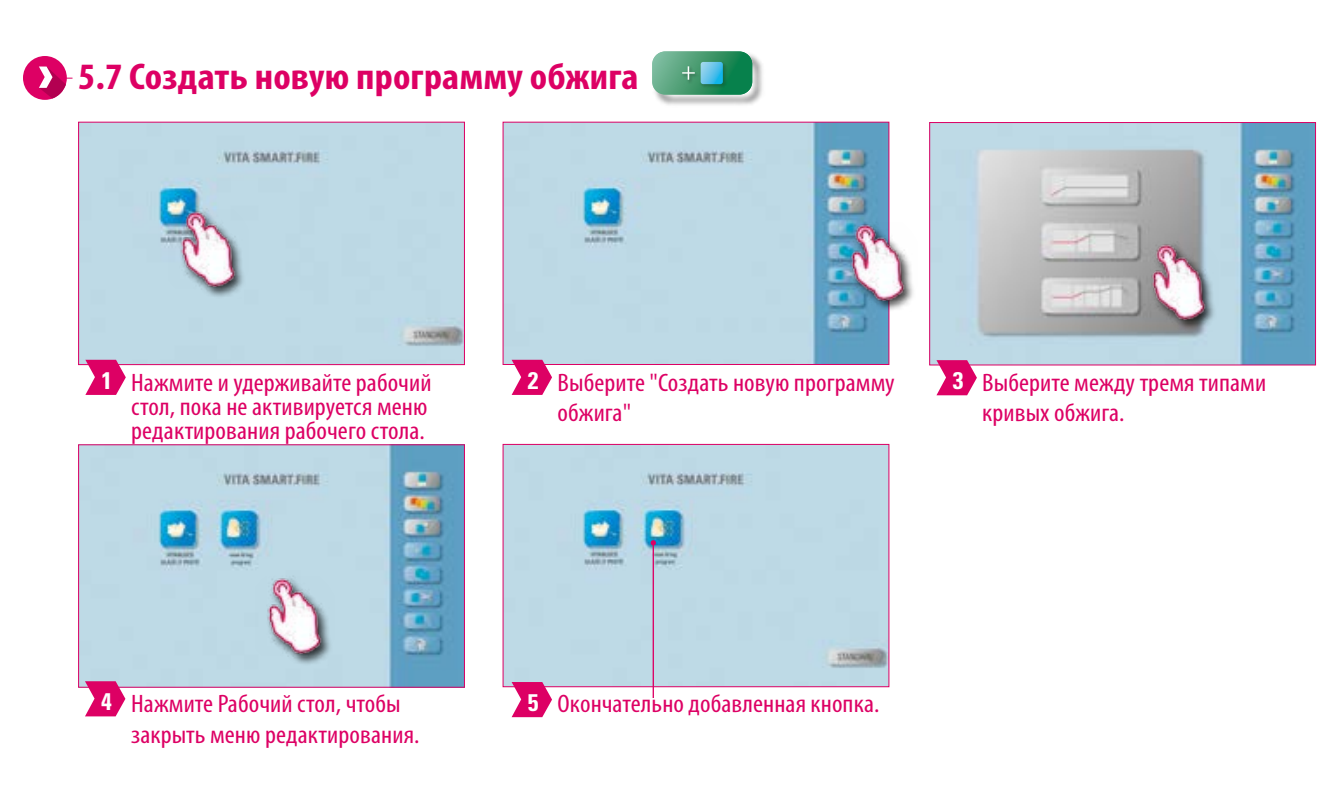

#### **Примечание:**

- **•** Вы можете использовать эту функцию для создания и настройки новых программ обжига.
- **•** В дополнение к функции «Создать новую программу обжига» файловый менеджер может также создать программу обжига с предопределенными параметрами обжига.

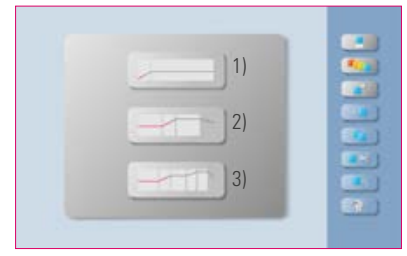

Типы кривых обжига

- **1) кривая предварительной сушки** = например, сушка окрашенных циркониевых реставраций
- **2) одноступенчатая кривая** = стандартная кривая обжига, для большинства программ обжига на рынке, например, VITA SUPRINITY PC
- **3) двухступенчатая кривая** = специальные программы, например, IPS e.max CAD кристаллизация

ПЕРВЫЙ ВВОД В ЭКСПЛУАТАЦИЮ

**/ПРАВЛЕНИЕ** 

МОПОЛУ МИНОЯУ **УПРАВЛЕНИЕ** 

### **5.8 Копировать кнопку**  $\bullet$ ωĮ ø ø, **1** Нажмите и удерживайте рабочий 2 Выберите "Копировать кнопку". **3** Выберите рабочий стол и активируйте стол, пока не активируется меню кнопку редактирования меню. редактирования рабочего стола. VITA SMARY. FINE **VITA SMARY.FIRE 4 5** Выберите "Вставить кнопку" Окончательное скопированная кнопки.

#### **Примечание:**

- **•** Что? Эта функция позволяет дублировать кнопку на любом количестве рабочих столов. «Оригинальная» кнопка программы обжига остается. Название скопированной кнопки обозначено цифрой в скобках, например, (2).
- **•** Для чего? Вам не нужно восстанавливать измененную программу обжига, например, потому что вы можете использовать исходную программу обжига.

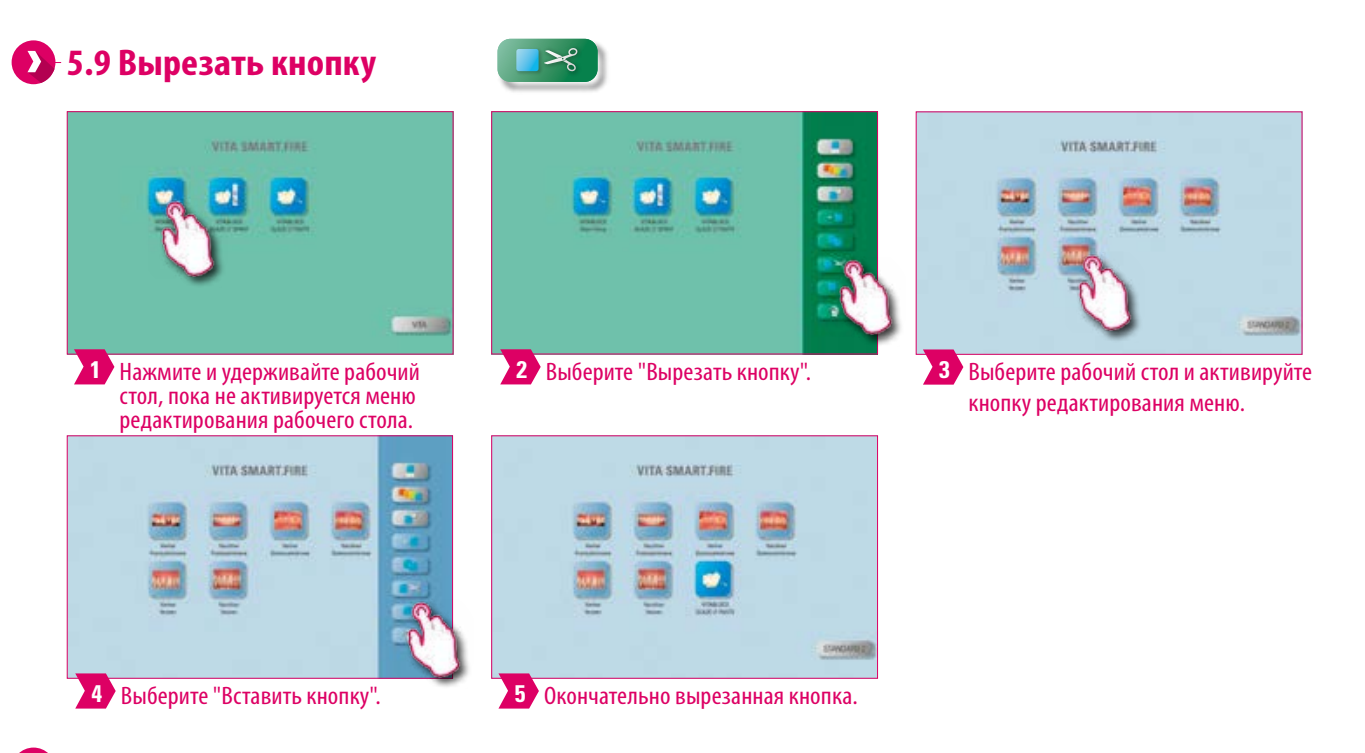

#### **Примечание:**

- **•** Что? Вы можете просто вырезать кнопку и переместить ее на другие рабочие столы.
- **•** Для чего? Таким образом, например, модифицированная кнопка обжига не нуждается в тщательной реконструкции.

ТЕХНИЧЕСКИЕ ХАРАКТЕРИСТИКИ УКАЗАНИЯ

ХАРАКТЕРИСТИКИ УКАЗАНИЯ TEXHMYECKME

ОБЪЕМ ПОСТАВКИ СИСТЕМНЫХ РЕШЕНИЙ

СИСТЕМНЫХ РЕШЕНИЙ ОБЪЕМ ПОСТАВКИ

ДЕТАЛЬНАЯ

ИНФОРМАЦИЯ - ОКНО ОБЖИГА

УПРАВЛЕНИЕ КНОПКАМИ

### **5.10 Вставить кнопку**

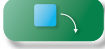

### **Примечание:**

**•** Эта функция активна только в сочетании с функцией вырезания и копирования.

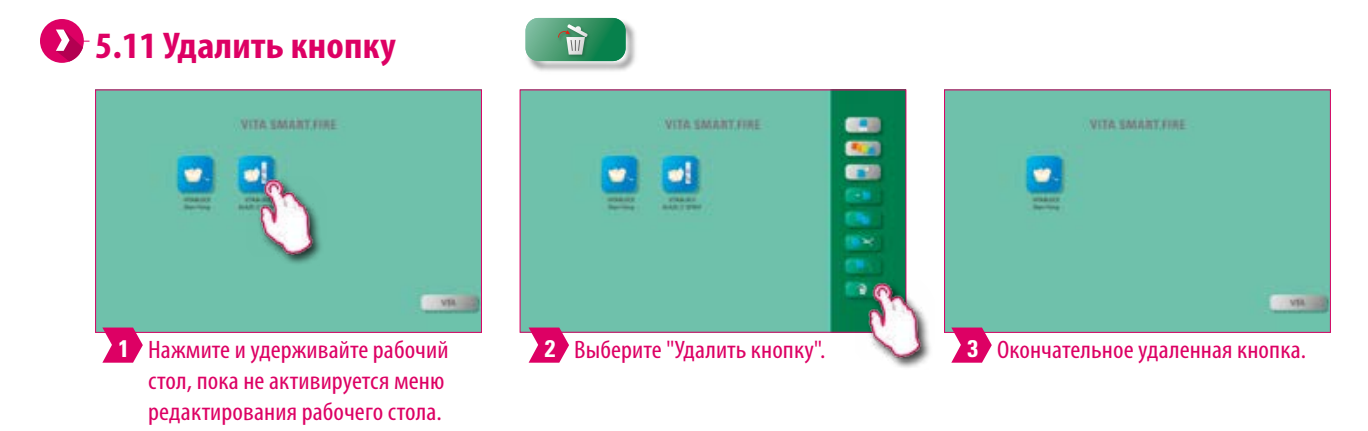

#### **Примечание:**

- **•** Что? С помощью этой функции выбранная кнопка будет перемещена в корзину. Окончательное удаление должно быть сделано вручную в диспетчере файлов.
- **•** Для чего?Если кнопка больше не используется, эту функцию можно использовать для освобождения места в памяти. Случайно удаленные кнопки можно восстановить в диспетчере файлов из папки корзина.

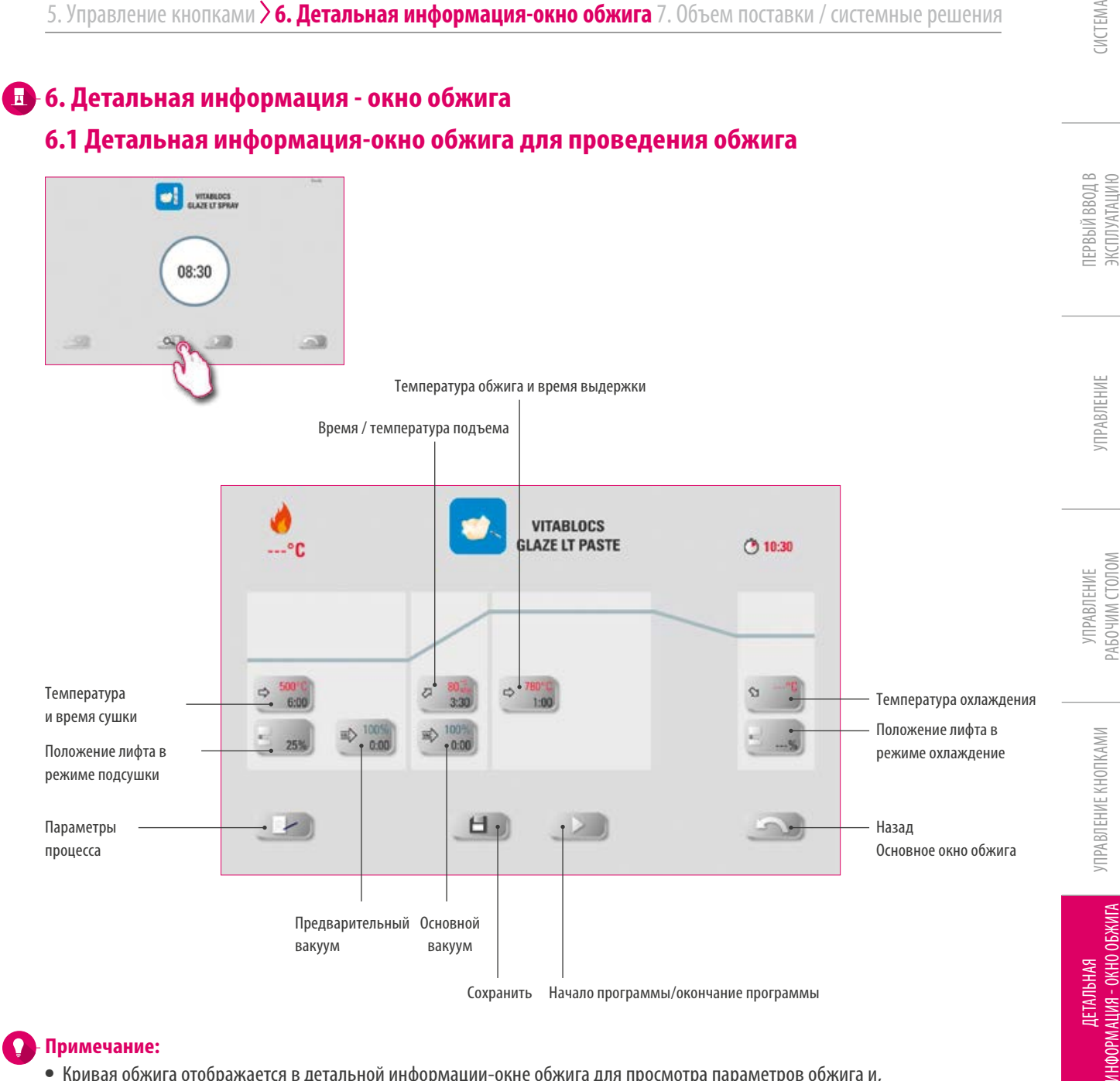

#### **Примечание:**

**•** Кривая обжига отображается в детальной информации-окне обжига для просмотра параметров обжига и, при необходимости, для возможности их специальной адаптации.

CNCTEMA

ЭКСПЛУАТАЦИЮ

РАБОЧИМ СТОЛОМ

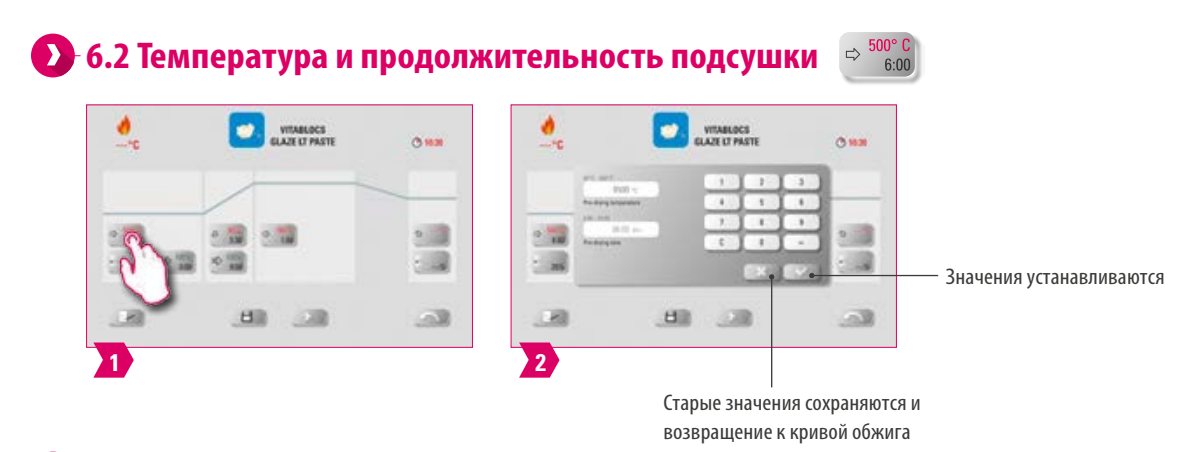

#### **Модифицируемые параметры**

- **•** Температура предварительной сушки: 60 C 600 C
- **•** Время сушки: 0:00 мин 20:00 мин

#### **Примечание:**

- **•** Возможные параметры ввода показываются на дисплее.
- **•** Предварительная сушка служит для испарения обработанных жидкостей перед фактическим процессом обжига.

#### **6.3 Положение лифта в режиме подсушки** ð  $\bullet$ **VINELOCS**  $\alpha$  as  $2.33$ 82 **10.155** - 2 a Значения устанавливаются **R** 日 538  $\mathbb{R}$ 日  $\rightarrow$ **1 2** Старые значения сохраняются и возвращение к кривой обжига

#### **Модифицируемые параметры**

- **•** значение с: самое высокое положение лифта Ввод: мин. значение b макс. 100 %
- **•** значение b: среднее положение лифта Ввод: мин. значение а макс. значение с
- **•** значение а: самое нижнее положение лифта Ввод: 0 % макс. значение b

#### **Примечание:**

- **•** Положение лифта настроить:
	- Ввести положения лифта в % и подтвердить или
	- перевести лифт кнопкой лифта в нужное положение и подтвердить кнопкой со стрелкой.
- **•** Определить продолжительность в положении:
	- Нажать на поле «Время a» или «b» и ввести данные.
	- Продолжительность пребывания в положении (c) задано автоматически.

#### **Пожалуйста, соблюдайте следующее:**

- **•** Временные параметры отдельных положений зависят от общей продолжительности подсушки.
- **•** Отдельные значения времени могут быть установлены только на макс. общее время предварительной сушки. Самое высокое значение времени c изменяется автоматически при изменении значения b или a.

### **6.4 Предварительный вакуул**  $\Rightarrow$  100%

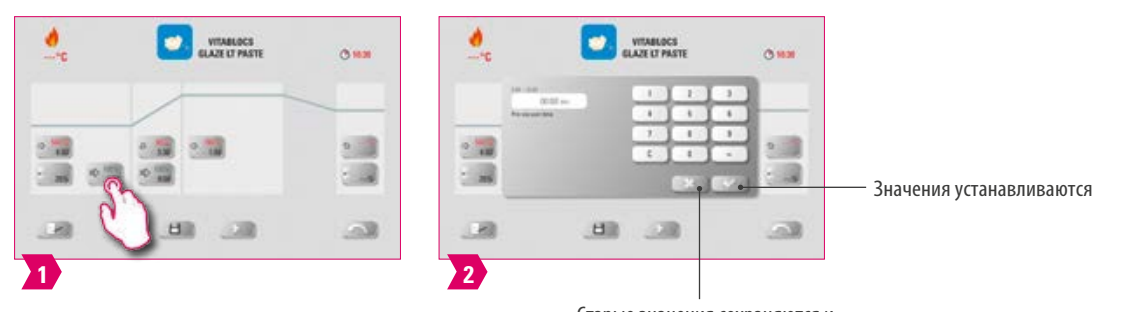

Старые значения сохраняются и возвращение к кривой обжига

#### **Модифицируемые параметры**

**•** Время предварительного вакуума: 0:00 мин - 10:00 мин

#### **Примечание:**

- **•** Установка "предвакуум" нужна для того, чтобы создать вакуум в камере обжига, до того, как начнется подъем температуры.
- **•** При вводе времени 0:00 предварительный вакуум отключается.
- **•** Возможные параметры ввода показываются на дисплее.
- **•** С предварительным вакуумом опционально может проводиться обжиг специальной керамики.

#### **6.5 Время подъема/градиент**  $\oslash$

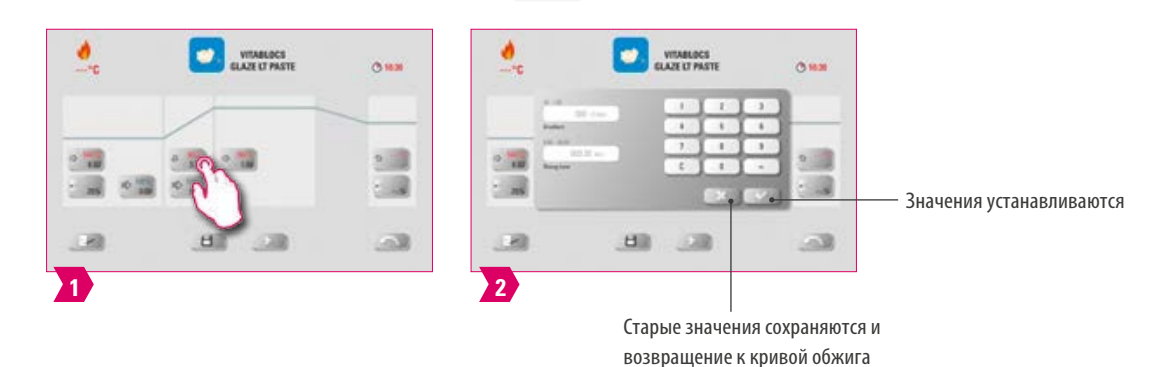

#### **Модифицируемые параметры**

- **•** Время подъема: 0:05 мин 60:00 мин
- **•** Градиент подъема: 02 C/мин 120 C/мин

#### **Примечание:**

- **•** После ввода температуры предварительного нагрева или времени нарастания градиент автоматически рассчитывается и регулируется.
- **•** После ввода градиента время подъема автоматически рассчитывается и отображается. Возможные параметры ввода показываются на дисплее.
- **•** Для надежных результатов обжига с хорошей степенью блеска и правильной цветопередачей.

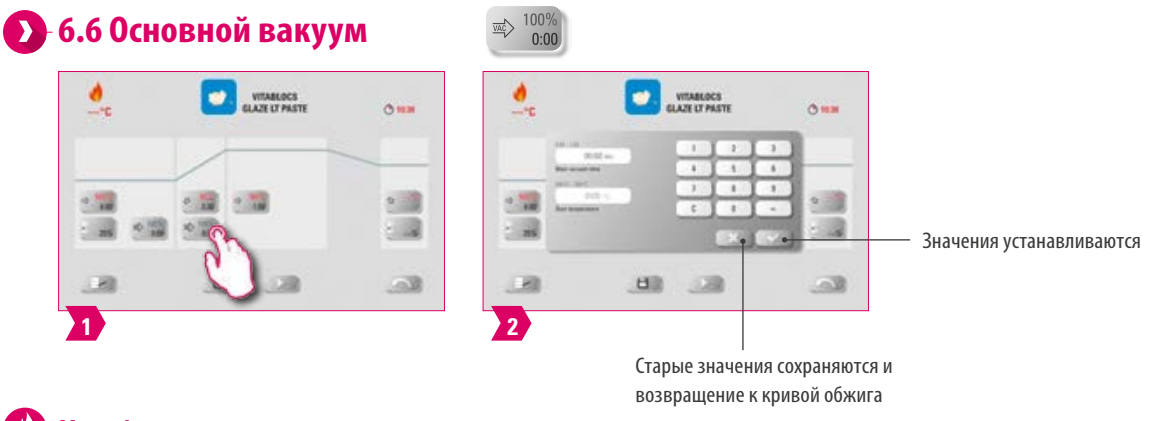

#### **Модифицируемые параметры**

- **•** Время основного вакуума: 0:00 мин 90:00 мин
- **•** Начальная температура: мин. Температура предварительной сушки макс. температура обжига

#### **Примечание:**

- **•** Временные параметры для включения и выключения вакуумного насоса зависят от параметров программы. Если изменяется окончательная температура или температура подсушки, то продолжительность вакуума корректируется относительно продолжительности подъема температуры.
- **•** Максимальная продолжительность вакуума исчисляется из продолжительности подъема температуры плюс продолжительностьвыдержки конечной температуры. Фактические параметры ввода показываются на дисплее.
- **•** Основной вакуум лишает керамику воздуха, который в противном случае задерживается в керамике, и вызывает ее помутнение.

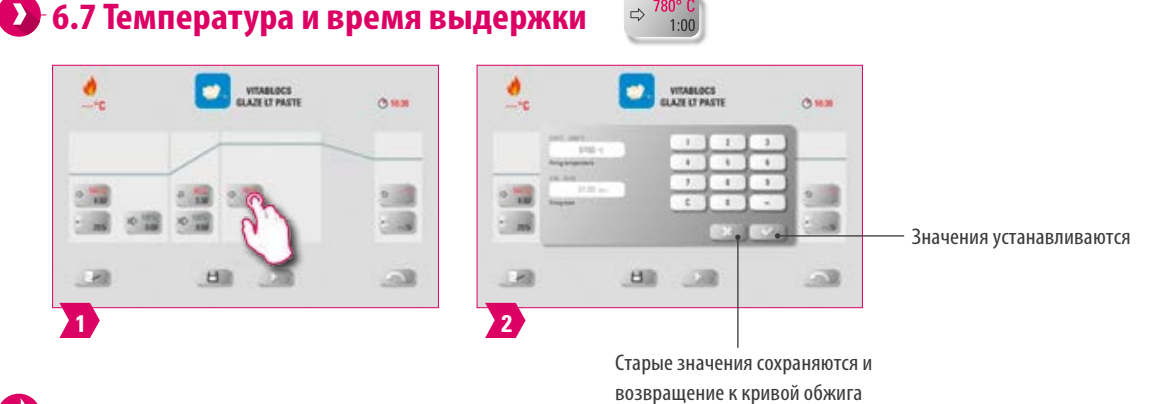

#### **Модифицируемые параметры**

- **•** Температура обжига: Температура предварительной сушки плюс 10 C 1050 C
- **•** Время выдержки: 0:00 мин 30:00 мин

#### **Примечание:**

- **•** Фактические параметры ввода показываются на дисплее.
- **•** Для надежных результатов обжига с хорошей степенью блеска и правильной цветопередачей.

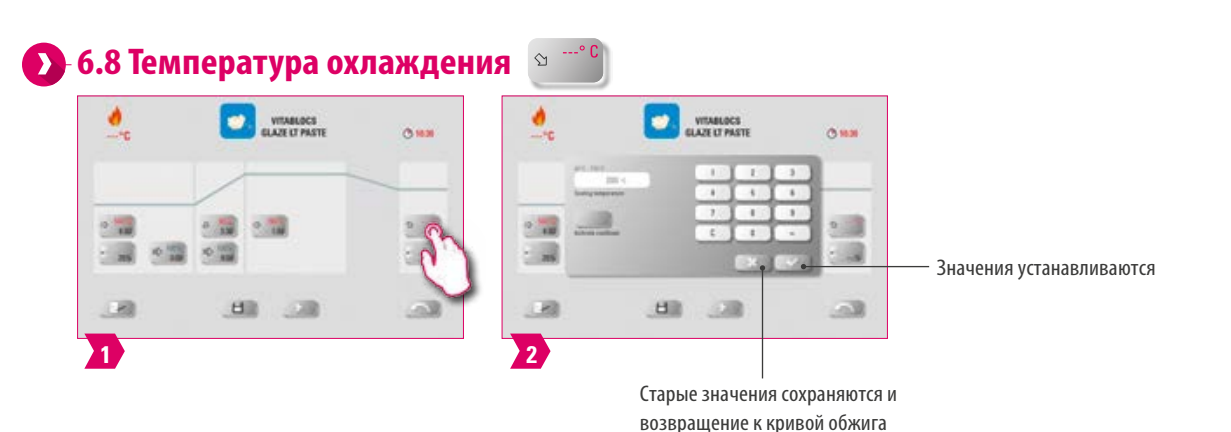

#### **Модифицируемые параметры**

**•** Температура охлаждения: 60 C – 600 C

#### **Примечание:**

- **•** Кнопка «Активировать охлаждение» автоматически активируется при вводе температуры и должна быть подтверждена. Возможные параметры ввода показываются на дисплее.
- **•** Охлаждение деактивировать: Нажать кнопку "Активировать охлаждение". Галочка исчезает.
- **•** Для медленного охлаждения реставрации, чтобы избежать термического напряжения в материале.

### **6.9 Положение лифта в режиме охлаждения**

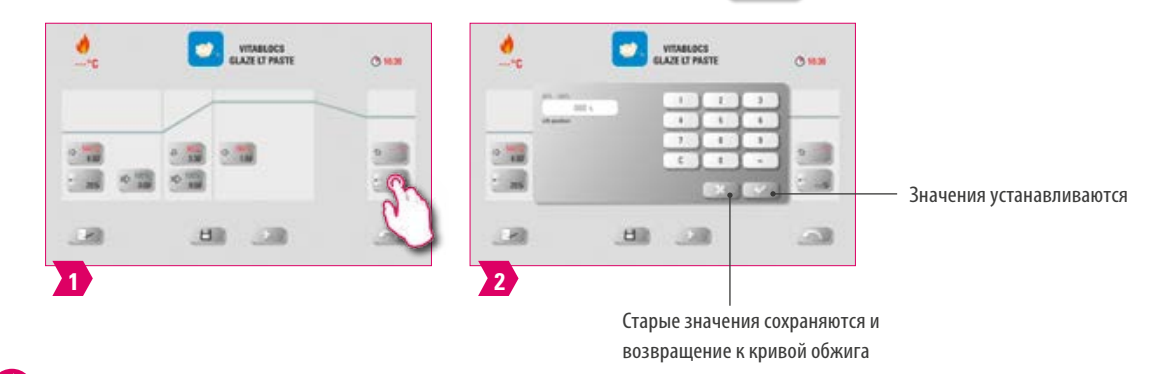

#### **Модифицируемые параметры**

**•** Положение лифта в режиме охлаждения: 0 %– 100 %

#### **Примечание:**

- **•** Фактические параметры ввода показываются на дисплее.
- **•** Это для регулировки скорости, с которой достигается температура охлаждения. Чем больше закрыта печь, тем медленнее охлаждение.

### **6.10 Изменения после старта программы**

#### **Примечание:**

**•** Изменения программных параметров возможны после начала программы обжига. Во избежание дефектов обжига невозможно вносить изменения в параметры, которые влияют на автоматические установки других программ, как например, изменение времени подъема температуры, которое влияет на автоматическую установку продолжительности выдержки вакуума. Запрос пароля здесь отключен, сохранение невозможно, изменение действует только временно.

#### **Пожалуйста, соблюдайте следующее:**

Иизменить можно только неактивный участок программы. Участки программы, которые можно еще изменить, можно определить по виду кнопки (кнопка темная).

Когда выбирается для изменения участок программы, но он в этот момент исполняется, то происходит переключение изображения на кривую обжига, и программа продолжается согласно предыдущему параметру.

При изменении конечной температуры градиент в °C/мин. всегда сохраняется, продолжительность подъема и продолжительность вакуума соответственно корректируется.

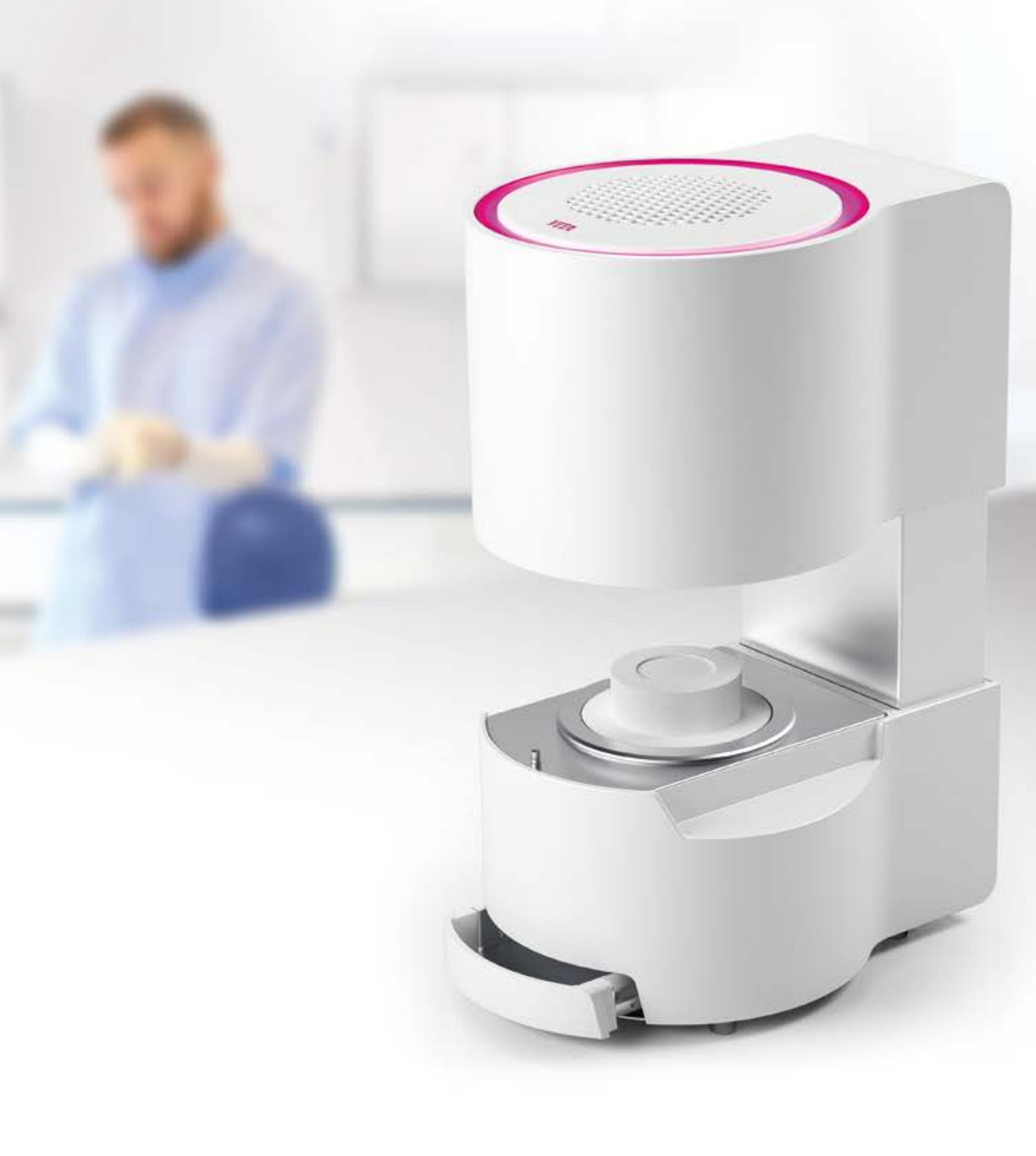

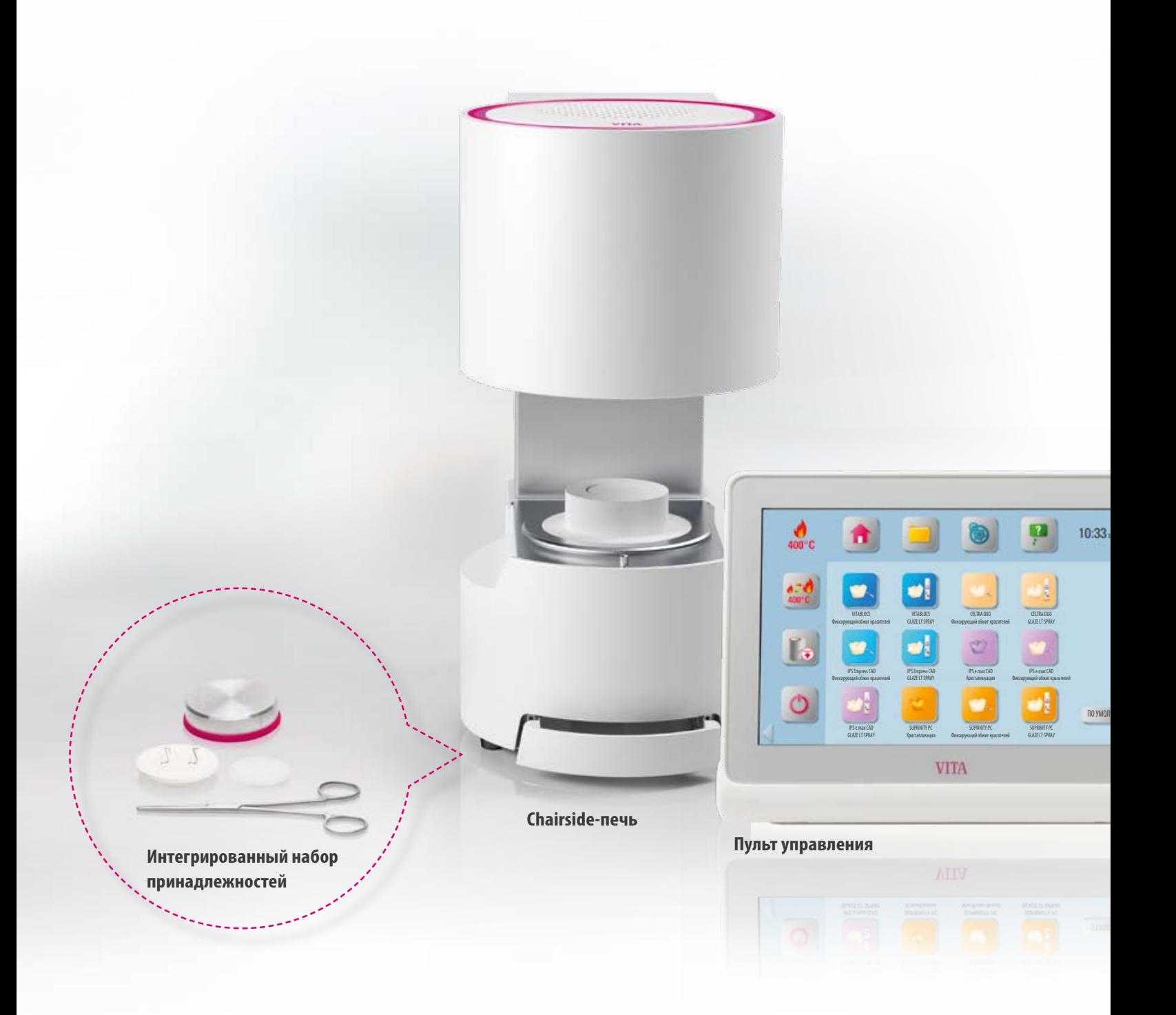

### **7. Объем поставки / системные решения 7.1 VITA SMART.FIRE объем поставки**

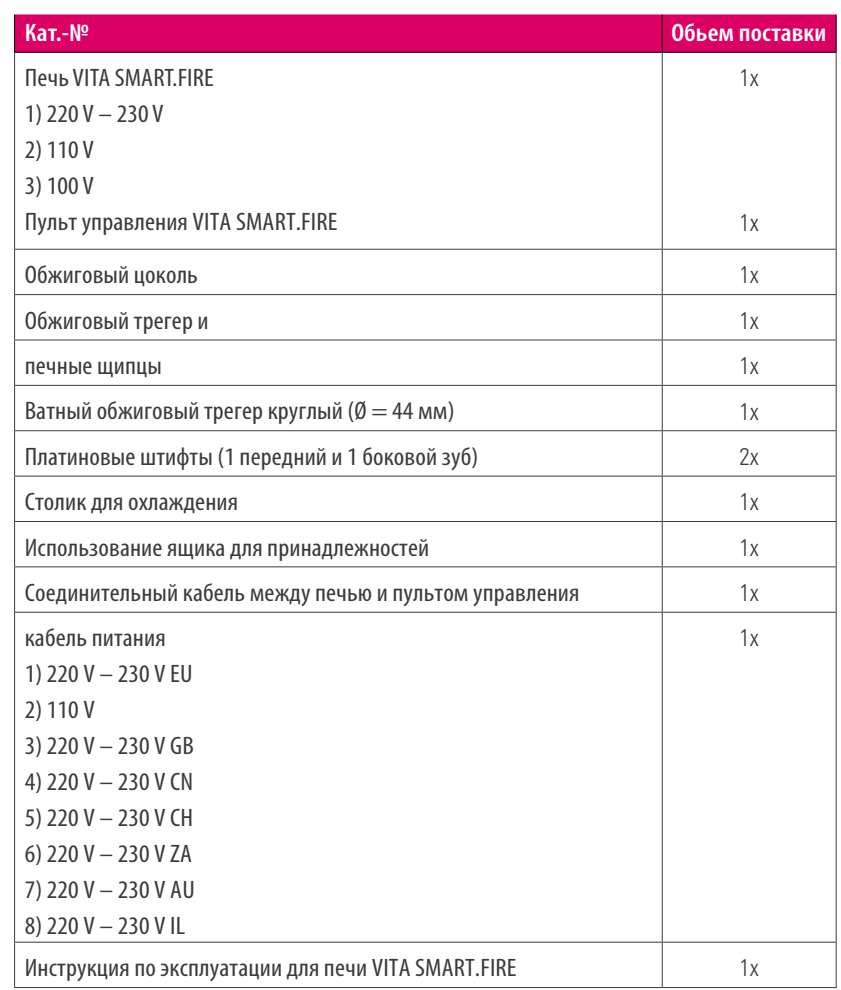

#### **Примечание:**

 $\bullet$ 

чанию

**•** Все компоненты VITA SMART.FIRE можно заказать отдельно.

CMCTEMA

### **7.2 VITA - системные решения**

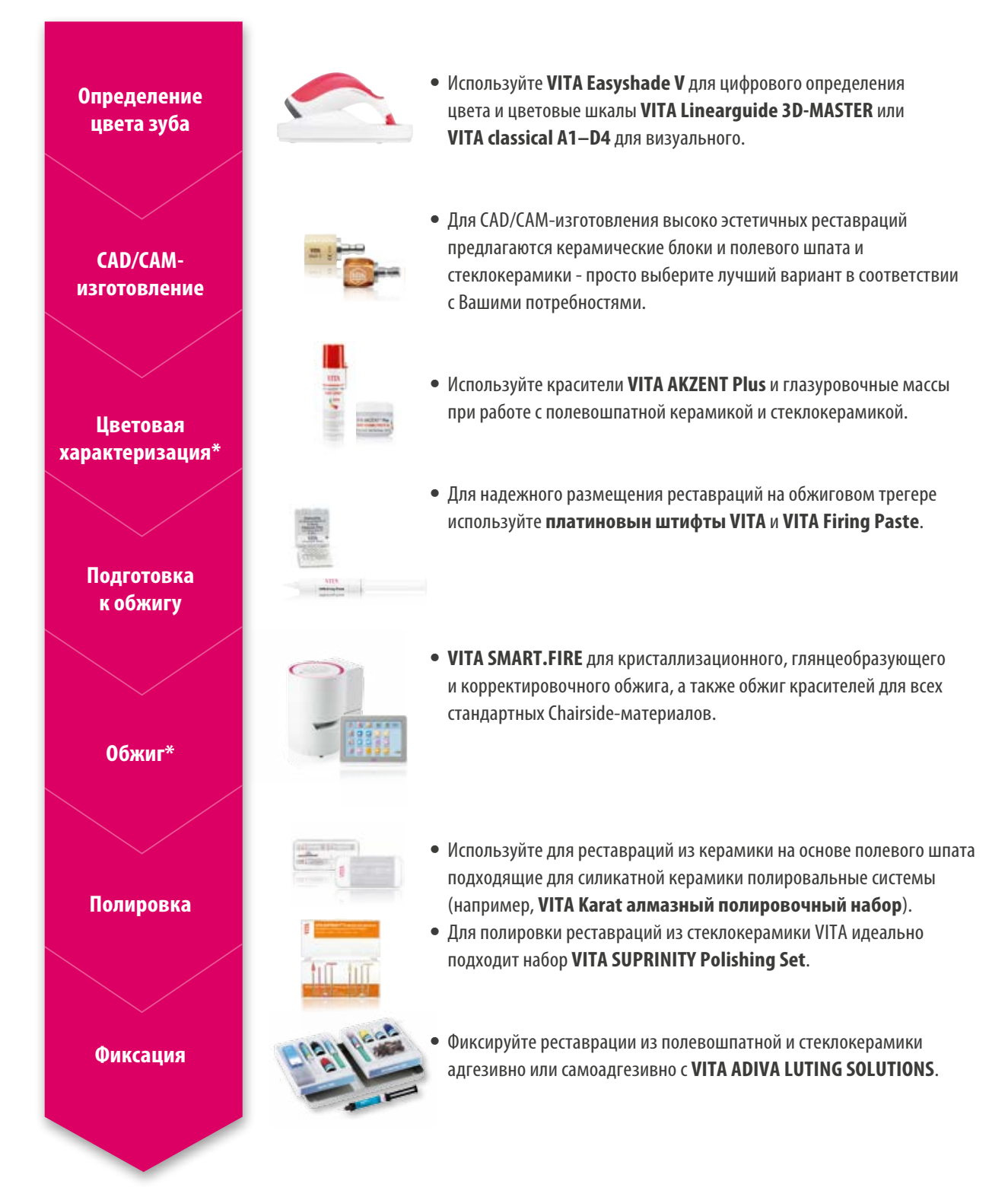

\*) **Указание:** Реставрации из керамики на основе полевого шпата могут устанавливаться в полости рта сразу после шлифования и полировки. Для стеклокерамики требуется кристаллизационный обжиг.

### **8. Технические характеристики / указания**

### **8.1 Технические характеристики печи**

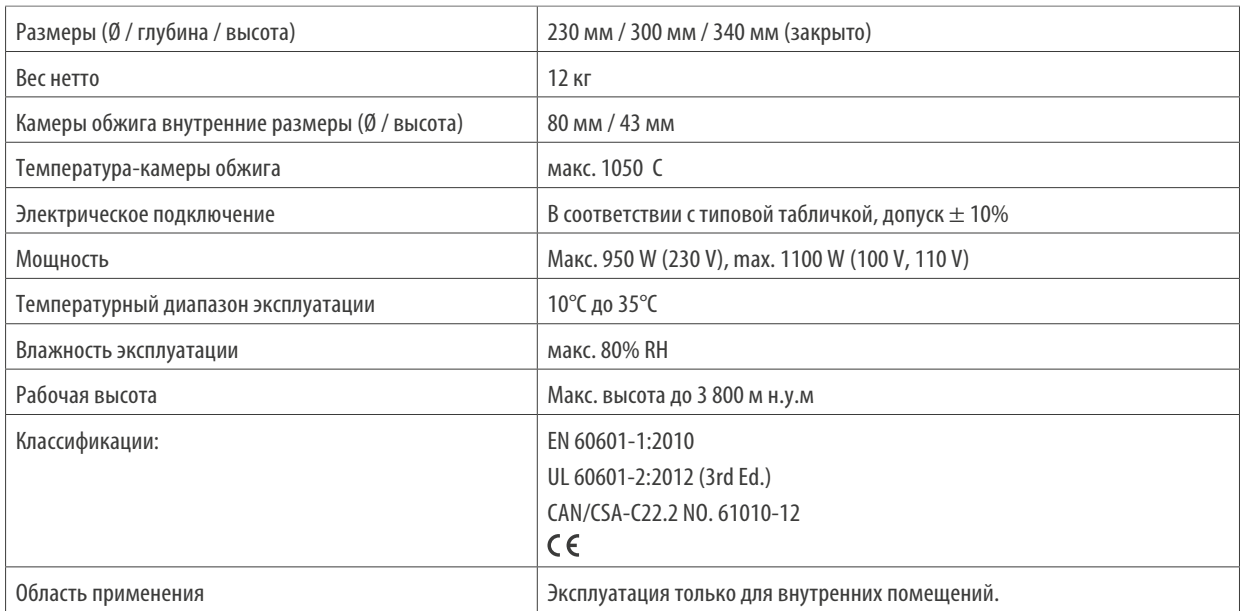

### **8.2 Технические характеристики пульта управления**

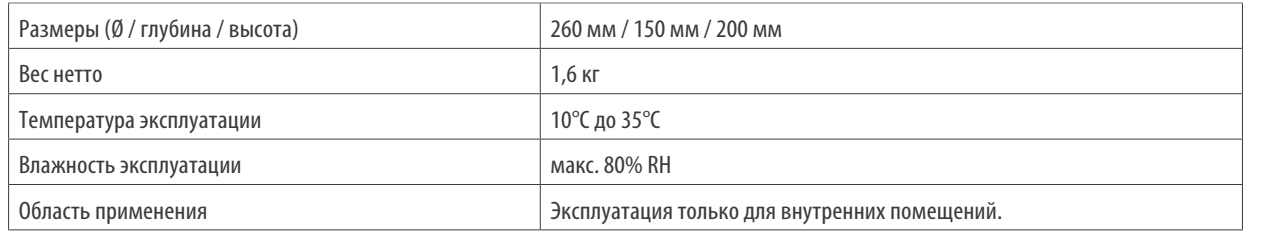

### **8.3 Символы**

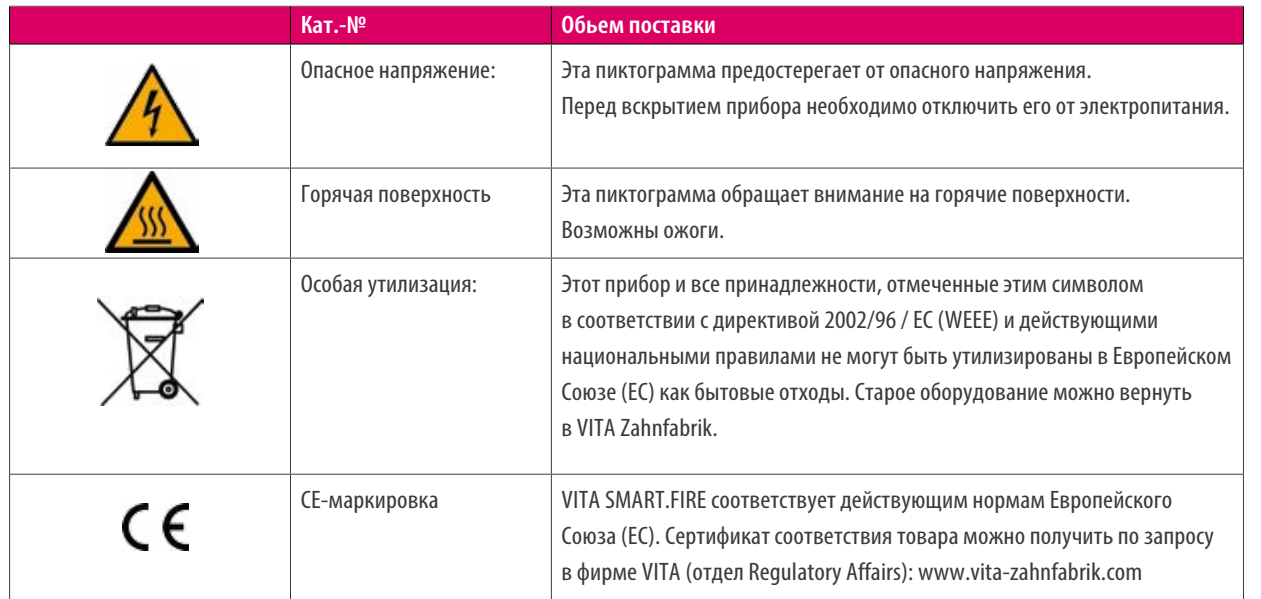

CMCTEMA

### **8.4 Указания**

#### **Основа конструкции прибора**

- **•** Прибор соответствует современному уровню развития техники и правилам техники безопасности.
- **•** Тем не менее при неправильном обращении с прибором возможно возникновение ситуаций, опасных для здоровья и жизни обслуживающего персонала или третьих лиц, а также возможны повреждения прибора и другого имущества.

#### **Недопустимая эксплуатация**

- **•** Не работать с пультом острыми или горячими предметами, иначе сенсорный экран может быть поврежден.
- **•** Не допускается работа прибора с источниками энергии, продукцией и т.п., для которых существуют особые предписания по безопасности или которые могут оказать негативное воздействие на здоровье обслуживающего персонала, а также с приспособлениями, измененными пользователем.
- **•** Не использовать прибор без обжигового цоколя. Обжиговый цоколь всегда должна быть вставлен в углубление, предусмотренное в нижней части печи. Прибор не предназначен для применения при использовании воспламеняющихся наркотических средств с воздухом или веселящего газа.
- **•** Прибор оборудован вентилятором. Вентилятор является терморегулирующим. Его скорость, включение и выключение регулируются автоматически. Вентилятор предотвращает высокое нагревание печи, а также способствует общей эксплуатационной надежности. Отверстия в верхней крышке камеры обжига не должны быть закрыты.

#### **Допустимая эксплуатация**

- **•** Камера обжига содержит в качестве изоляционного материала керамические минеральные волокна (Index Nr. 650-017-00-08), которые отнесены к категории возбудителей раковых заболеваний KAT 2 (Annex VI, EC 1272/2008). 650-017-00-08), которые отнесены к категории возбудителей раковых заболеваний KAT 2 (Annex VI, EC 1272/2008).
- **•** Ее вдыхание опасно для здоровья как в плане канцерогенного воздействия, так и из-за раздражений на коже, в глазах и органах дыхания.
- **•** При замене деталей камеры обжига соблюдайте следующие инструкции:
- **•** иметь на себе одежду с длинными рукавами
- **•** иметь на себе защитные очки и перчатки
- **•** использовать пылеотсос или работать в защитной маске FFP2.
- **•** По окончании работы смыть проточной водой пыль с незащищенных участков кожи.
- **•** Использованную рабочую одежду стирать отдельно.
- **•** Эксплуатация печи допустима, если пользователи полностью ознакомлены с инструкцией, поняли и соблюдают ее. Все выходящие за рамки инструкции действия по эксплуатации прибора, как например, применение несоответствующих материалов, опасных веществ, считаются недопустимым.
- **•** Ремонт и любые ремонтные работы могут выполняться только специально обученным персоналом.

#### **Пожалуйста, соблюдайте следующее:**

**•** За возникший в связи с этим ущерб производитель/поставщик не несет ответственности. Риск несет исключительно пользователь.

### **8.5 Защитные функции**

Печь оснащена следующими защитными и контрольными функциями:

- 1. Контроль датчика температуры
- 2. Защита от перебоев в электросети
- 3. Защита от защемления
- 4. Термозащитный выключатель
- 5. Автоматическая калибровка температуры

#### **Контроль датчика температуры**

Мониторинг датчика температуры выявляет неисправность датчика температуры в камере обжига. Если был обнаружен сбой датчика температуры, нагрев камеры сгорания предотвращается и отображается сообщение об ошибке.

#### **Защита от перебоев в электросети**

Прибор оснащен защитой при отключении напряжения в электросети. Этот элемент препятствует прерыванию программы обжига при кратковременном отключении сетевого напряжения. Если время отключения электросети составляет менее 15 секунд, работающая программа продолжит работу, даже если дисплей не работает на время сбоя питания. Если продолжительность прерывания питания превышает 15 секунд, работающая программа прерывается. После восстановления сетевого напряжения на дисплее отображается сообщение об ошибке.

#### **Защита от защемления**

Вертикальное движение верхней части печи контролируется компьютером. При этом обнаруживаются любые застрявшие предметы, и при необходимости привод отключается. Это предотвращает поломки, вызванные защимлением. Работа системы возможна без ограничений после выключения привода.

#### **Термозащитный выключатель**

Термозащитные выключатели установлены в корпусе печи и предотвращают перегрев печи в случае неисправности системы нагревания путем отключения нагревателя. Если происходит соответствующая ошибка, отображается сообщение об ошибке. Повторное использование системы обжига возможно только после охлаждения системы. Это может занять некоторое время.

#### **Автоматическая калибровка температуры**

Автоматическая калибровка температуры производится при каждом старте программы обжига. При этом учитываются и корректируются все возникшие отклонения в электронике – в области измерения и регулировки температуры. Благодаря постоянной калибровке, даже при продолжительном сроке службы, печь сохраняет точный температурный режим +/- 1 °C.

**EMCTEMA** 

10ПОЛНИТЕЛЬНАЯ ДОПОЛНИТЕЛЬНАЯ

ИНФОРМАЦИЯ

**AHOOPMALIMA** 

### **9. Дополнительная информация**

#### **9.1 Материалы других производителей в VITA SMART.FIRE**

Печь VITA SMART.FIRE включает программы обжига для Celtra Duo, IPS e.max CAD и IPS Empress CAD. Следует, однако, отметить, что обжиг для IPS e.max CAD в VITA SMART.FIRE должен выполняться на обжиговом трегере Ivoclar Vivadent. Обжиг для IPS Empress CAD и Celtra Duo могут быть выполнены на обжиговом трегере VITA SMART.FIRE с помощью платиновых штифтов VITA. Текущие параметры обжига в VITA SMART.FIRE для Celtra Duo, IPS e.max CAD и IPS Empress CAD следует понимать как рекомендации. Независимо от этого, пригодность используемого оборудования должна по-прежнему проверяться самим пользователем для предполагаемого применения.

#### **9.2 VITA Гарантия и защита потребителей**

Документ о гарантии и защите прав потребителей VITA можно найти на домашней странице или по следующей ссылке: https://www.vita-zahnfabrik.com/de/Oefen/VITA-Garantie-50694,27568.html

#### **9.3 Update Messenger**

В разделе Software Updates предлагаются для скачивания обновления программного обеспечения.Кроме того, на сайте http://www.vita-zahnfabrik.com/ в разделе updatemessenger Вы можете зарегистрироваться для получения по электронной почте автоматической рассылки актуальных обновлений.

#### **9.4 Запчасти**

Запчасти должны соответствовать техническим требованиям производителя. В отношении оригинальных запчастей это всегда гарантировано.

#### **9.5 Патенты и товарные знаки**

VITA SMART.FIRE® является зарегистрированным товарным знаком VITA Zahnfabrik. Другие названные в этом документе товарные знаки являются собственностью соответствующих предприятий.

#### **9.6 Рекомендации относительно авторских прав**

© Авторское право 2017, VITA Zahnfabrik. Все права защищены.

Эта инструкция и/или Soft-программа, а также все информационные данные, которые ссылаются на нее, содержат конфиденциальную информацию и защищены авторским правом VITA Zahnfabrik. Эта инструкция не передает каких-либо авторских прав и не является лицензией при использовании любых Soft-программ, информационных данных, а также не является правом или лицензией при пользовании интеллектуальной собственности. Права, обязанности или другие услуги предоставляются со стороны VITA Zahnfabrik. Какие-либо права или лицензии для пользования Soft-данными, информацией или иными правами интеллектуальной собственности VITA Zahnfabrik, как и любые обязательства по оказанию поддержки возможны только с письменного разрешения фирмы VITA Zahnfabrik.

### **9.7 Горячая линия и отдел продаж**

### **Мы всегда готовы Вам помочь**

#### **Технические консультанты:**

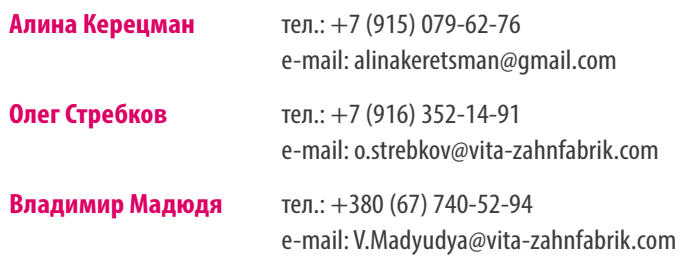

#### **Электронная почта**

Ваши вопросы и пожелания Вы всегда можете отправить на электронный адрес info@vita-zahnfabrik.com

### Дополнительные международные контакты см. в разделе **www.vita-zahnfabrik.com/contacts**

#### **VITA сервисная служба**

Если у вас есть какие-либо вопросы об устройствах VITA, пожалуйста, не стесняйтесь обращаться в службу технической поддержки VITA.

**Телефон +49 (0) 7761 / 56 21 11 (англ.) Факс: + +49 (0) 7761 56 21 02 с 8.00 до 17.00 ч E-mail: instruments-service@vita-zahnfabrik.com**

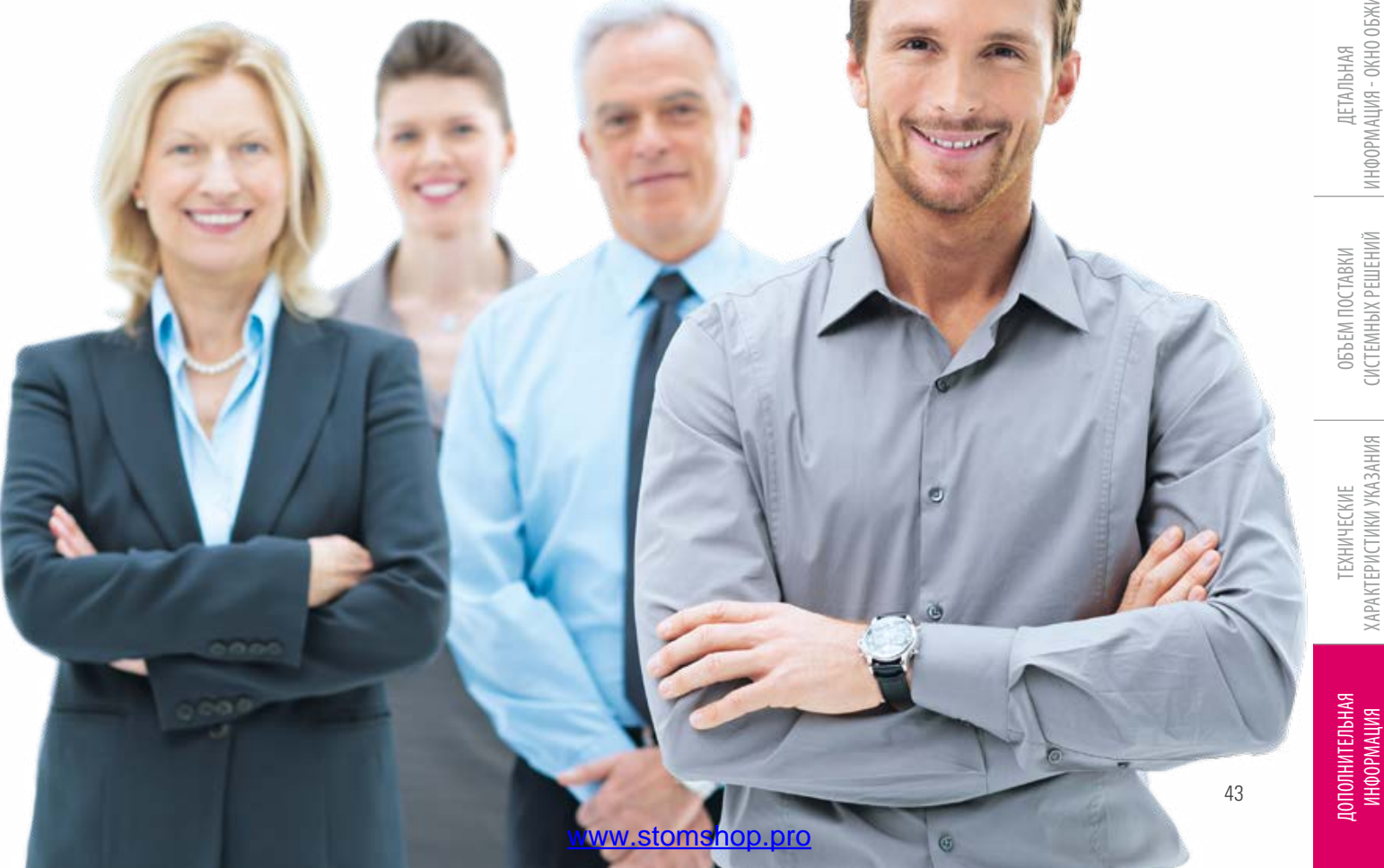

**ХАРАКТЕРИСТИКИ УКАЗАНИЯ** ХАРАКТЕРИСТИКИ УКАЗАНИЯ

ИНФОРМАЦИЯ

Более подробную информацию о VITA SMART.FIRE Вы можете найти на сайте: www.vita-zahnfabrik.com

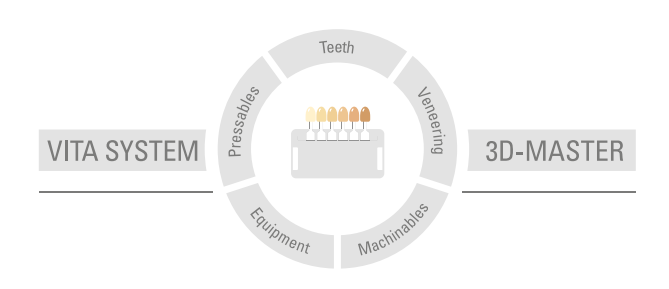

**Внимание:** Наши продукты следует использовать согласно инструкциям. Мы не берем на себя никакой ответственности за ущерб, возникающий из-за ненадлежащего обращения или неквалифицированной применения. Кроме того, перед использованием продукта пользователь обязан проверить его пригодность для предусматриваемого применения. Наша ответственность исключается в случае использования продукта с материалами и оборудованием других производителей, не оговоренными в договоре или в недопустимом сочетании, приводящим к повреждениям. Модульбокс VITA не является неотъемлемой частью данной продукции. Дата выхода данной брошюры: 07.19

С изданием данной брошюры все предыдущие издания утрачивают силу. Любую актуальную версию Вы найдете на сайте www.vita-zahnfabrik.com

VITA SMART.FIRE ist CE отмечен знаком CE в соответствии с директивой EG 2006/95/EG, 2004/108/EG и 2011/65/EG.

# ГД

VITA Zahnfabrik H. Rauter GmbH & Co.KG Spitalgasse 3 · D-79713 Bad Säckingen · Germany Tel. +49(0)7761/562-0 · Fax +49(0)7761/562-299 Hotline: Tel. +49(0)7761/562-222 · Fax +49(0)7761/562-446 www.vita-zahnfabrik.com · info@vita-zahnfabrik.com facebook.com/vita.zahnfabrik